# Dell™ Latitude™ E6500 Guia de configuração e de referência rápida

**Este guia fornece uma visão geral das funcionalidades e especificações, e informação sobre configuração rápida, software e resolução de problemas para o seu computador. Para obter mais informações sobre o seu sistema operativo, dispositivos e tecnologias, consulte o Guia de Tecnologia da Dell em support.dell.com.**

**Modelo PP30L**

## **Notas, Avisos e Advertências**

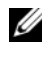

**NOTA:** Uma NOTA fornece informações importantes para ajudar a utilizar melhor o computador.

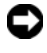

**AVISO:** Um AVISO indica danos potenciais no hardware ou uma perda de dados e diz como pode evitar esse problema.

#### **ADVERTÊNCIA: Uma ADVERTÊNCIA indica um potencial de danos ao equipamento, de lesões corporais ou mesmo de morte.**

Se adquiriu um computador Dell™ Série n, quaisquer referências neste documento relativas aos sistemas operativos Microsoft® Windows® não se aplicam.

#### **Nota de produto Macrovision**

\_\_\_\_\_\_\_\_\_\_\_\_\_\_\_\_\_\_\_\_

Este produto inclui tecnologia de protecção de direitos de autor que está protegida por direitos de algumas patentes dos EUA e outros direitos de propriedade intelectual pertencentes à Macrovision Corporation e a outros proprietários de direitos. A utilização desta tecnologia de protecção de propriedade intelectual deve estar autorizada pela Macrovision Corporation e destina-se à divulgação doméstica e outras apresentações limitadas a não ser que seja obtida autorização pela Macrovision Corporation. É proibida a engenharia inversa ou desmontagem.

Outros nomes e marcas comerciais podem ser mencionados neste documento como referência às entidades que invocam essas marcas e nomes ou os seus produtos. A Dell Inc. nega qualquer interesse de propriedade sobre outras marcas e nomes comerciais que não os seus.

**Modelo PP30L**

**Abril de 2008 N/P P999C Rev. A00**

**As informações deste documento estão sujeitas a alterações sem aviso prévio. © 2008 Dell Inc. Todos os direitos reservados.**

É proibida a reprodução sem permissão por escrito da Dell Inc.

Marcas comerciais utilizadas neste texto: *Dell, Latitude, Wi-Fi Catcher*, *Dell MediaDirect*, *DellConnect,* e o logótipo *DELL* são marcas comerciais da Dell Inc.; *Bluetooth* é uma rmarca comercial registada propriedade da Bluetooth SIG, Inc., e é utilizada pela Dell sob licença; *Intel* é uma rmarca comercial registada e *Core* é uma marca comercial da Intel Corporation nos E.U.A. e noutros países; *Blu-ray Disc* é uma marca comercial da Blu-ray Disc Association; *Microsoft*, *Windows*, *Windows Vista* e o logótipo do botão de início do *Windows Vista* são marcas comerciais ou marcas comerciais registadas da Microsoft Corporation nos Estados Unidos e/ou noutros países.

# **Contéudo**

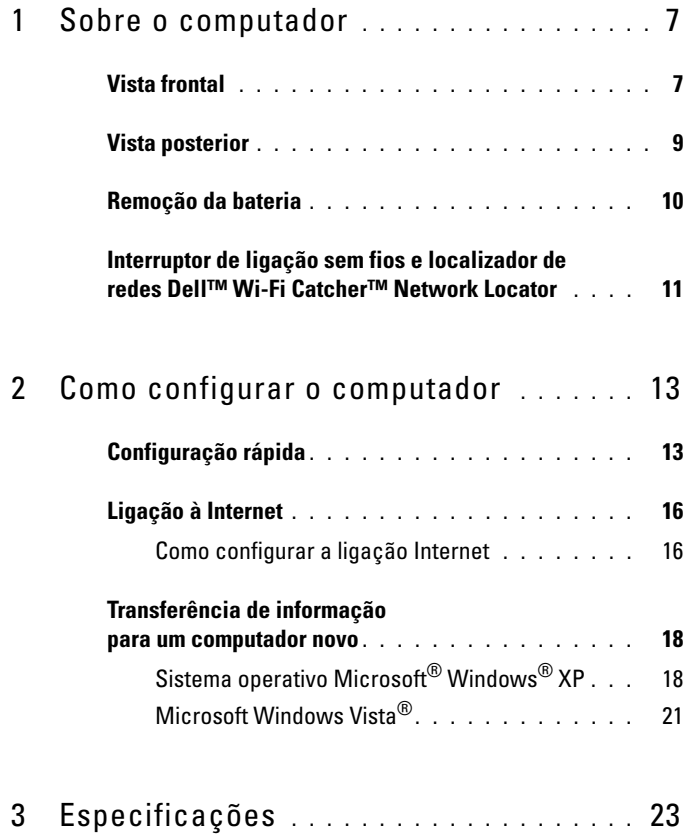

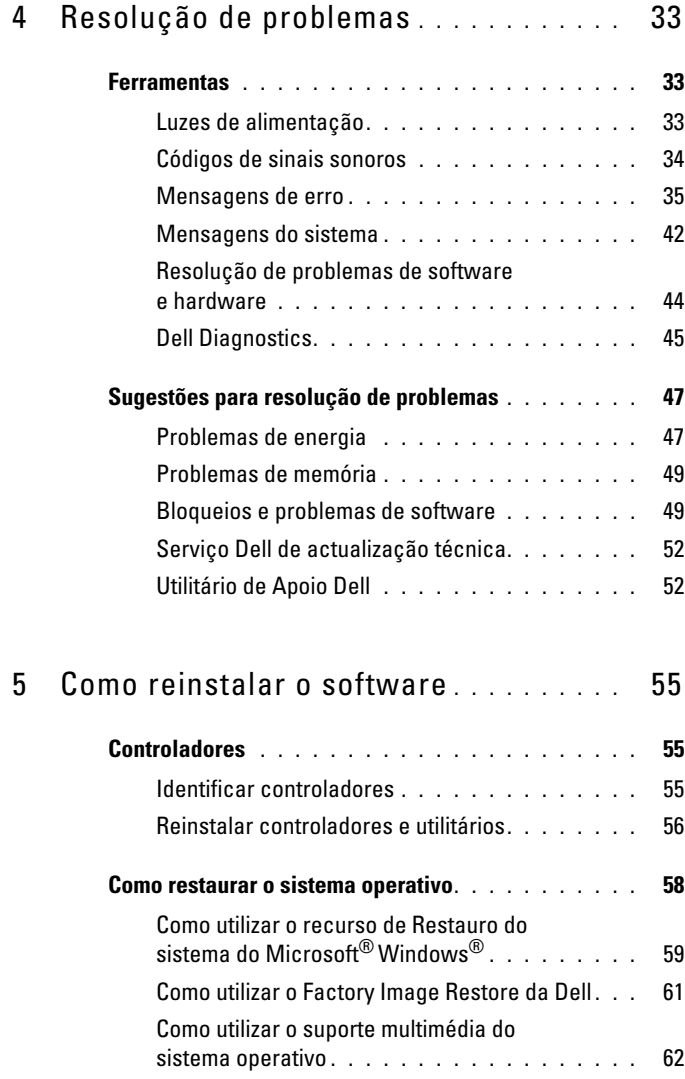

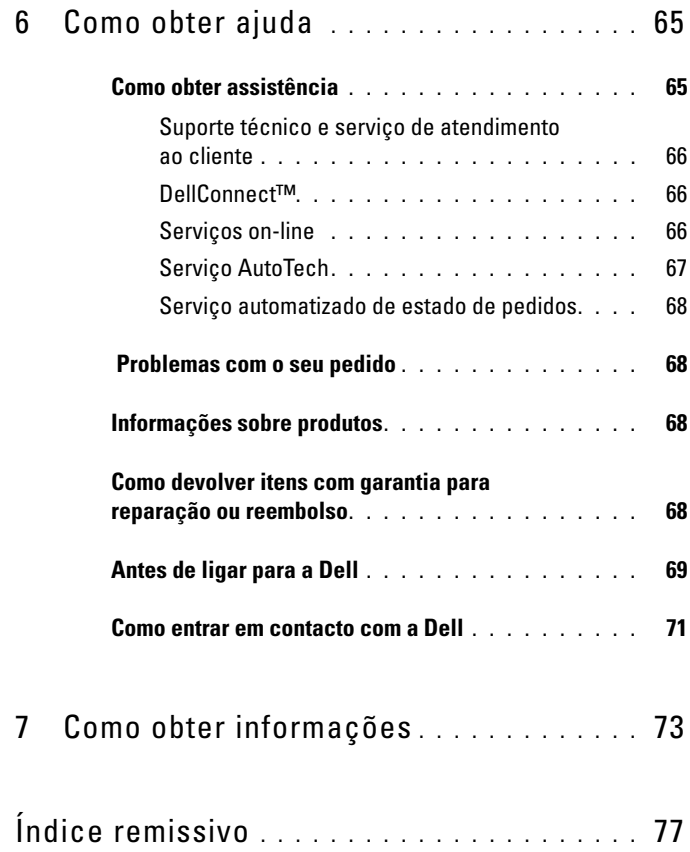

#### Contéudo

# <span id="page-6-0"></span>**Sobre o computador**

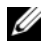

**NOTA:** Para obter mais informações sobre as características do seu computador, consulte o *Guia de Tecnologia Dell™* no seu computador ou em **support.dell.com**.

## <span id="page-6-1"></span>**Vista frontal**

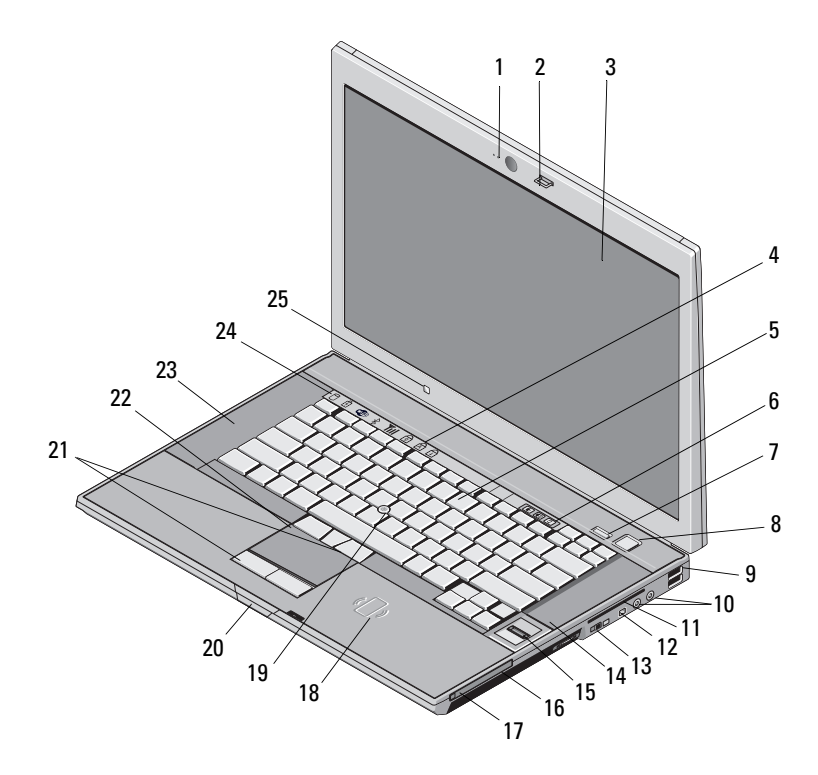

- 1 câmara e microfone (opcional) 2 trinco do ecrã
- 
- 
- 7 botão Dell ControlPoint (DCP) 8 botão de activação
- 
- 3 ecrã 4 luzes de estado do teclado
- 5 teclado 6 botões de controlo do volume
	-

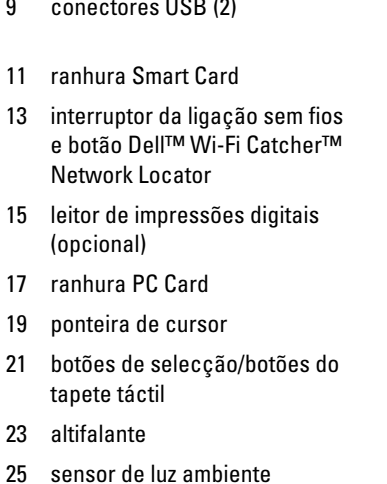

- 9 conectores USB (2) 10 conectores de áudio (linha de saída) e microfone (linha de entrada)
	- 12 conector IEEE 1394a
	- 14 altifalante
	- 16 compartimento de suportes
	- 18 leitor de Smart Card sem contacto
	- 20 abertura para trinco do ecrã
	- 22 tapete táctil
	- 24 luzes de estado do dispositivo

# <span id="page-8-0"></span>**Vista posterior** 1 ranhura para cartão SecureDigital (SD) 2 ranhura ExpressCard  $\frac{1}{14}$   $\frac{1}{13}$   $\frac{1}{12}$   $\frac{1}{11}$   $\frac{1}{10}$   $\frac{1}{9}$   $\frac{1}{8}$   $\frac{1}{7}$   $\frac{6}{1}$ 1 4 9 5  $\overline{2}$ 13 3 12 11 10 9 8 7

- 
- 
- 
- 7 encaixe do cabo de segurança 8 conector do adaptador CA
- 
- 11 marca de alinhamento de encaixe 12 bateria
- 
- 
- 3 aberturas de ventilação 4 conector de vídeo
- 5 conector USB 6 conector eSATA/USB
	-
- 9 DisplayPort 10 luz de alimentação/luz de bateria
	-
- 13 ficha de rede (RJ-45) 14 conector de modem (RJ-11)

**ADVERTÊNCIA: Não bloqueie, não introduza objectos e não permita a acumulação de poeira nas aberturas de ventilação. Não guarde o seu computador Dell em ambientes com pouca ventilação, como uma mala fechada, enquanto este está em funcionamento. Isso pode danificar o computador ou causar incêndio. O computador liga a ventoinha quando ficar quente. O ruído da ventoinha é normal e não indica um problema com a ventoinha ou com o computador.**

## <span id="page-9-0"></span>**Remoção da bateria**

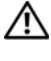

**ADVERTÊNCIA: Antes de iniciar quaisquer procedimentos nesta secção, siga as instruções de segurança fornecidas com o computador.**

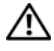

**ADVERTÊNCIA: Antes de remover ou substituir a bateria, desligue o computador. Em seguida, desligue o adaptador CA da tomada eléctrica e o computador, desligue o modem da ficha de parede e do computador e retire todos os cabos externos do computador.**

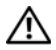

**ADVERTÊNCIA: O uso de uma bateria incompatível pode aumentar o risco de incêndio ou de explosão. Substitua a bateria apenas por uma bateria compatível da Dell. A bateria foi concebida para o seu computador Dell™. Não utilize baterias de outros computadores no seu computador.** 

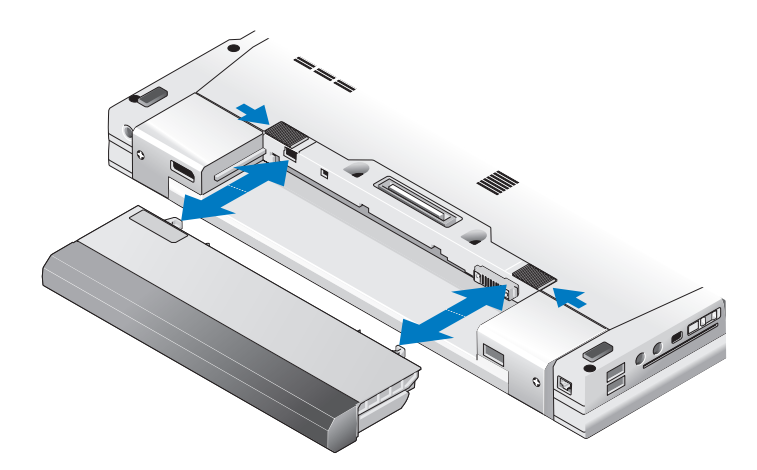

## <span id="page-10-0"></span>**Interruptor de ligação sem fios e localizador de redes Dell™ Wi-Fi Catcher™ Network Locator**

 $\binom{r}{k}$ 

ícone do interruptor de ligação sem fios

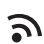

ícone do localizador de redes Dell Wi-Fi Catcher Network Locator

Utilize o interruptor de ligação sem fios para activar ou desactivar os dispositivos de rede sem fios e o Wi-Fi Catcher Network Locator para localizar redes. Para obter mais informações sobre o interruptor de ligação sem fios e o localizador de redes Wi-Fi Catcher Network Locator, consulte o *Guia de Tecnologia Dell* no seu computador ou em **support.dell.com**. Para mais informações sobre como ligar à Internet, consulte ["Ligação à Internet" na página 16.](#page-15-2)

# <span id="page-12-0"></span>**Como configurar o computador**

## <span id="page-12-1"></span>**Configuração rápida**

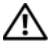

**ADVERTÊNCIA: Antes de iniciar quaisquer procedimentos nesta secção, siga as instruções de segurança fornecidas com o computador.**

**ADVERTÊNCIA: O adaptador CA funciona com tomadas eléctricas universais. Contudo, as fichas de alimentação e as extensões variam de acordo com os países. Utilizar um cabo incompatível ou ligar incorrectamente o cabo à extensão ou à tomada eléctrica pode provocar incêndio ou danos no equipamento.**

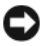

**AVISO:** Quando desligar o cabo do adaptador CA do computador, segure a ficha (não o próprio cabo) e puxe-a com firmeza, mas de forma suave para evitar danificar o cabo. Quando enrolar o cabo do adaptador CA, certifique-se de que segue o ângulo da ficha no adaptador CA para evitar danificar o cabo.

**NOTA:** Alguns dispositivos podem não estar incluídos se não os tiver encomendado.

**1** Ligue o adaptador de CA no respectivo conector do computador e na tomada eléctrica.

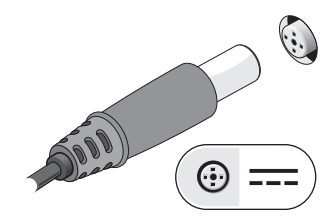

Ligue o cabo de rede.

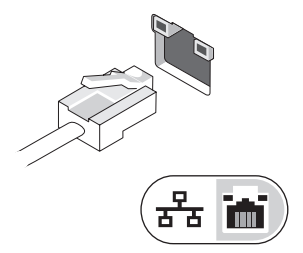

Ligue os dispositivos USB como, por exemplo, um rato ou um teclado.

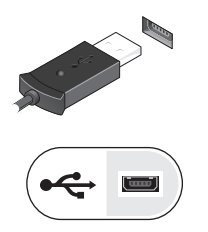

Ligue os dispositivos IEEE 1394, tais como um leitor de DVD.

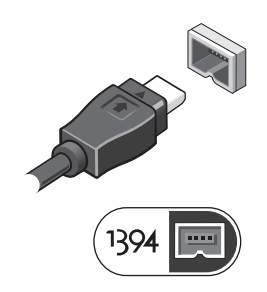

**5** Abra o visor do computador e pressione o botão de alimentação para ligar o computador.

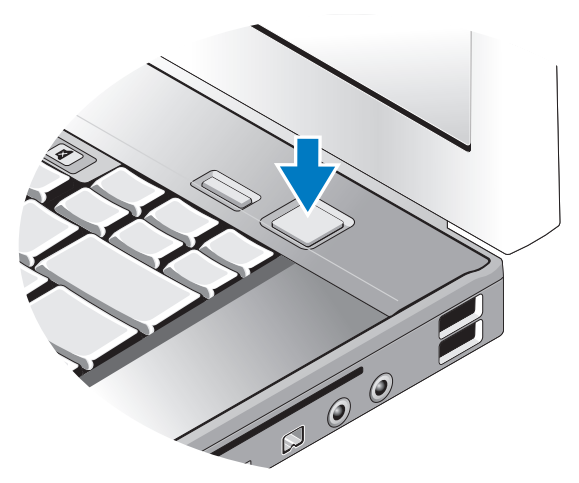

- **NOTA:** Recomenda-se que ligue e desligue pelo menos uma vez o computador antes de instalar placas ou ligar o computador a um dispositivo de ancoragem ou externo, como uma impressora.
	- **6** Ligue-se à Internet. Consulte ["Ligação à Internet" na página 16](#page-15-0) para obter mais informações.

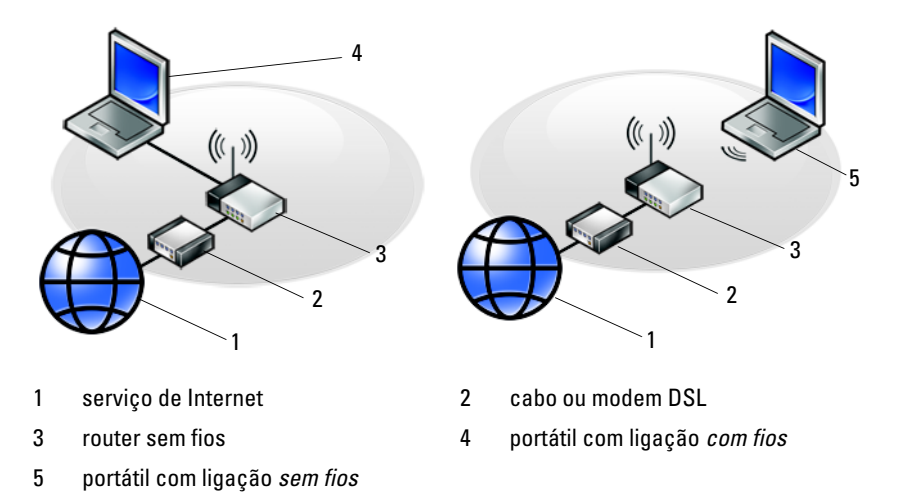

Como configurar o computador **15**

## <span id="page-15-2"></span><span id="page-15-0"></span>**Ligação à Internet**

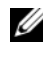

#### **NOTA:** Os fornecedores de Internet e as ofertas dos fornecedores de Internet variam em cada país.

Para se ligar à Internet, necessita de um modem ou de uma ligação de rede e de um fornecedor de serviços de Internet (ISP). *Se estiver a utilizar uma ligação de acesso telefónico*, ligue uma linha telefónica à ficha do modem no computador e à ficha de parede do telefone antes de configurar a ligação à Internet. *Se estiver a utilizar uma ligação DSL ou uma ligação através de modem por cabo/satélite*, entre em contacto com o seu ISP ou com o apoio técnico para telemóvel para obter instruções de configuração.

#### <span id="page-15-1"></span>**Como configurar a ligação Internet**

Para configurar uma ligação à Internet com um atalho no ambiente de trabalho fornecido pelo seu ISP:

- **1** Guarde e feche os ficheiros abertos e saia dos programas que também estiverem abertos.
- **2** Clique duas vezes no ícone do fornecedor de Internet no ambiente de trabalho do Microsoft® Windows®.
- **3** Siga as instruções apresentadas no ecrã para fazer a configuração.

Se não tiver um ícone do fornecedor de Internet (ISP) no seu ambiente de trabalho ou se pretender configurar uma ligação à Internet com um ISP diferente, execute os passos abaixo na secção adequada.

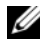

**NOTA:** Se não consegue estabelecer ligação à Internet, consulte o *guia de tecnologia da Dell*. Se já conseguiu estabelecer ligação anteriormente, o ISP poderá ter o serviço temporariamente suspenso. Entre em contacto com o seu fornecedor de Internet para verificar o estado do serviço ou tente ligar-se mais tarde.

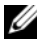

**NOTA:** Tenha as informações do seu fornecedor de Internet prontas. Se não tiver um ISP, consulte o assistente **Ligar à Internet** através da funcionalidade **Ajuda e Suporte** do menu **Iniciar** do Microsoft**®** Windows**®**.

#### **Sistema operativo Microsoft® Windows® XP**

- **1** Guarde e feche os ficheiros abertos e saia dos programas que também estiverem abertos.
- **2** Clique em **Iniciar**→ **Internet Explorer**→ **Ligar à Internet**.
- <span id="page-16-0"></span>**3** Na janela seguinte, clique na opção adequada:
	- Se não possuir um ISP, clique em **Escolher de uma lista de fornecedores de serviços de Internet (ISPs)**.
	- Se já obteve informações de configuração a partir do seu ISP, mas não recebeu um CD de configuração, clique em **Configurar a minha ligação manualmente**.
	- Se possuir um CD de configuração, clique em **Utilizar o CD dum ISP**.

#### **4** Clique em **Seguinte**.

Se seleccionou **Configurar a minha ligação manualmente** no [passo 3](#page-16-0), avance para o [passo 5.](#page-16-1) Caso contrário, siga as instruções apresentadas no ecrã para concluir a configuração.

**NOTA:** Se não sabe qual o tipo de ligação a seleccionar, contacte o seu ISP.

- <span id="page-16-1"></span>**5** Clique na opção adequada em **Como deseja efectuar a ligação à Internet?** e clique em **Seguinte**.
- **6** Utilize a informação de configuração fornecida pelo seu ISP para concluir a configuração.

#### **Microsoft Windows Vista**®

- **1** Guarde e feche os ficheiros abertos e saia dos programas que também estiverem abertos.
- **2** Clique no botão Iniciar do Windows Vista ←→ Painel de controlo.
- **3** Em **Rede e Internet**, clique em **Ligar à Internet**.
- **4** Na janela **Ligar à Internet**, clique em **Banda larga (PPPoE)** ou **Acesso telefónico**, dependendo da forma como pretende estabelecer a ligação:
	- Escolha **Banda larga** se pretender utilizar uma ligação DSL, modem através de satélite, modem de TV por cabo ou de tecnologia sem fios Bluetooth.
	- Escolha **Acesso telefónico** se pretender utilizar um modem de acesso telefónico ou ISDN.

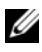

**NOTA:** Se não souber qual o tipo de ligação a seleccionar, clique em **Help me choose** (Ajude-me a escolher) ou contacte o seu ISP.

**5** Siga as instruções apresentadas no ecrã e utilize as informações de configuração fornecidas pelo seu fornecedor de Internet para concluir a configuração.

## <span id="page-17-0"></span>**Transferência de informação para um computador novo**

#### <span id="page-17-1"></span>**Sistema operativo Microsoft® Windows® XP**

O Windows XP disponibiliza o Assistente de transferência de definições e ficheiros para mover dados de um computador original para um computador novo.

Pode transferir os dados para o computador novo pela rede ou através de uma ligação em série ou pode armazená-los em suportes multimédia amovíveis como, por exemplo, um CD gravável, para os transferir para o computador novo.

**NOTA:** Pode transferir informação de um computador antigo para um computador novo ao ligar directamente um cabo de série às portas de entrada/saída (E/S) dos dois computadores. Para obter instruções sobre a configuração de uma ligação directa por cabo entre dois computadores, consulte o artigo nº 305621 da base de dados de conhecimento da Microsoft, intitulado *How to Set Up a Direct Cable Connection Between Two Computers in Windows XP* (Como configurar uma ligação directa por cabo entre dois computadores no Windows XP). Esta informação pode não estar disponível em determinados países.

Para transferir informações para um computador novo, necessita de executar o Assistente de transferência de definições e ficheiros.

#### **Executar o Assistente de transferência de definições e ficheiros com o suporte multimédia Operating System (Sistema operativo)**

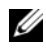

**NOTA:** Este procedimento necessita do suporte multimédia *Operating System* (sistema operativo). Este suporte multimédia é opcional e pode não estar incluído em determinados computadores.

Para preparar um novo computador para a transferência de ficheiros:

- **1** Abra o Assistente de transferência de definições e ficheiros: clique em **Iniciar**→ **Todos os programas**→ **Acessórios**→ **Ferramentas do sistema**→ **Assistente de transferência de definições e ficheiros**.
- **2** Quando o **Assistente de transferência de definições e ficheiros** aparecer no ecrã de boas-vindas, clique em **Seguinte**.
- **3** No ecrã **Que computador é este?**, clique em **Computador novo**→ **Seguinte**.
- **4** No ecrã **Tem um CD do Windows XP?**, clique em **Irei utilizar o assistente do CD do Windows XP**→ **Seguinte**.
- **5** Quando surgir o ecrã **Vá agora para o computador antigo**, vá para o seu computador antigo ou original. *Não* clique em **Seguinte** neste momento.

Para copiar dados do computador antigo:

- **1** No computador antigo, introduza o suporte multimédia *Operating System* (Sistema operativo) do Windows XP.
- **2** No ecrã **Bem-vindo ao Microsoft Windows XP**, clique em **Realizar tarefas adicionais**.
- **3** Em **O que pretende fazer?**, clique em **Transferir ficheiros e definições**→ **Seguinte**.
- **4** No ecrã **Que computador é este?**, clique em **Computador antigo**→ **Seguinte**.
- **5** No ecrã **Seleccionar um método de transferência**, clique no método de transferência que prefere.
- **6** No ecrã **O que pretende transferir?**, seleccione os itens que pretende transferir e clique em **Seguinte**.

Depois de a informação ter sido copiada, surge o ecrã **A concluir fase de recolha**.

**7** Clique em **Concluir.**

Para transferir dados para o computador novo:

- **1** No ecrã **Vá agora para o computador antigo** no computador novo, clique em **Seguinte**.
- **2** No ecrã **Onde estão os ficheiros e as definições?**, seleccione o método que escolheu para transferir as definições e os ficheiros e clique em **Seguinte**. O assistente aplica os ficheiros e definições recolhidos ao seu novo computador.
- **3** No ecrã **Concluído**, clique em **Concluído**, e reinicie o novo computador.

#### **Executar o Assistente de transferência de definições e ficheiros sem o suporte multimédia Operating System (Sistema operativo)**

Para executar o Assistente de transferência de definições e ficheiros sem o suporte multimédia *Operating System*, tem de criar uma disquete de assistente que lhe permitirá criar um ficheiro de imagem de cópia de segurança para suportes multimédia amovíveis.

Para criar uma disquete de assistente, utilize o novo computador com Windows XP e execute os passos seguintes:

- **1** Abra o Assistente de transferência de definições e ficheiros: clique em **Iniciar**→ **Todos os programas**→ **Acessórios**→ **Ferramentas do sistema**→ **Assistente de transferência de definições e ficheiros**.
- **2** Quando o **Assistente de transferência de definições e ficheiros** aparecer no ecrã de boas-vindas, clique em **Seguinte**.
- **3** No ecrã **Que computador é este?**, clique em **Computador novo**→ **Seguinte**.
- **4** No ecrã **Tem um CD do Windows XP?**, clique em **Quero criar uma disquete de assistente na seguinte unidade**→ **Seguinte**.
- **5** Introduza o suporte multimédia amovível como, por exemplo, um CD gravável e clique em **OK**.
- **6** Quando a criação da disquete está concluída e surge a mensagem Vá agora para o computador antigo, *não* clique em **Seguinte**.
- **7** Vá para o computador antigo.

Para copiar dados do computador antigo:

- **1** No computador antigo, introduza a disquete de assistente e clique em **Iniciar**→ **Executar**.
- **2** No campo **Abrir** na janela **Executar**, procure o caminho para **fastwiz** (no suporte multimédia amovível apropriado) e clique em **OK**.
- **3** No ecrã de boas-vindas **Assistente de transferência de definições e ficheiros**, clique em **Seguinte**.
- **4** No ecrã **Que computador é este?**, clique em **Computador antigo**→ **Seguinte**.
- **5** No ecrã **Seleccionar um método de transferência**, clique no método de transferência que prefere.
- **6** No ecrã **O que pretende transferir?**, seleccione os itens que pretende transferir e clique em **Seguinte**.

Depois de a informação ter sido copiada, surge o ecrã **A concluir fase de recolha**.

**7** Clique em **Concluir**.

Para transferir dados para o computador novo:

- **1** No ecrã **Vá agora para o computador antigo** no computador novo, clique em **Seguinte**.
- **2** No ecrã **Onde estão os ficheiros e as definições?**, seleccione o método que escolheu para transferir as definições e os ficheiros e clique em **Seguinte**. Siga as instruções do ecrã.

O assistente lê os ficheiros e as definições recolhidos e aplica-os ao computador novo.

Quando todas as definições e ficheiros tiverem sido aplicados, surge o ecrã **Concluído**.

**3** Clique em **Concluído** e reinicie o computador novo.

**24 NOTA:** Para mais informações sobre este procedimento, procure em **support.dell.com** pelo documento nº 154781 (*What Are The Different Methods To Transfer Files From My Old Computer To My New Dell™ Computer Using the Microsoft® Windows® XP ?* (Quais são os vários métodos para transferir ficheiros a partir do meu computador antigo para o meu novo computador Dell™ ao utilizar o sistema operativo Microsoft® Windows® XP?)).

**ZA NOTA:** O acesso ao documento da base de dados de conhecimento da Dell™ pode não estar disponível em determinados países.

#### <span id="page-20-0"></span>**Microsoft Windows Vista®**

- **1** Clique no botão Iniciar do Windows Vista  $\bigoplus$  e, em seguida, clique em **Transferir ficheiros e definições**→ **Iniciar Windows Easy Transfer**.
- **2** Na caixa de diálogo **Controlo de conta de utilizador**, clique em **Continuar**.
- **3** Clique em **Iniciar uma nova transferência** ou **Continue a transfer in progress** (Continuar uma transferência em curso).
- **4** Siga as instruções fornecidas no ecrã pelo assistente do Windows Easy Transfer (Transferência fácil).

# 3

# <span id="page-22-0"></span>**Especificações**

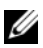

**NOTA:** As ofertas podem variar consoante a região. Para mais informações sobre a configuração do seu computador, clique em **Iniciar**→ **Ajuda e suporte** e seleccione a opção para visualizar a informação sobre o seu computador.

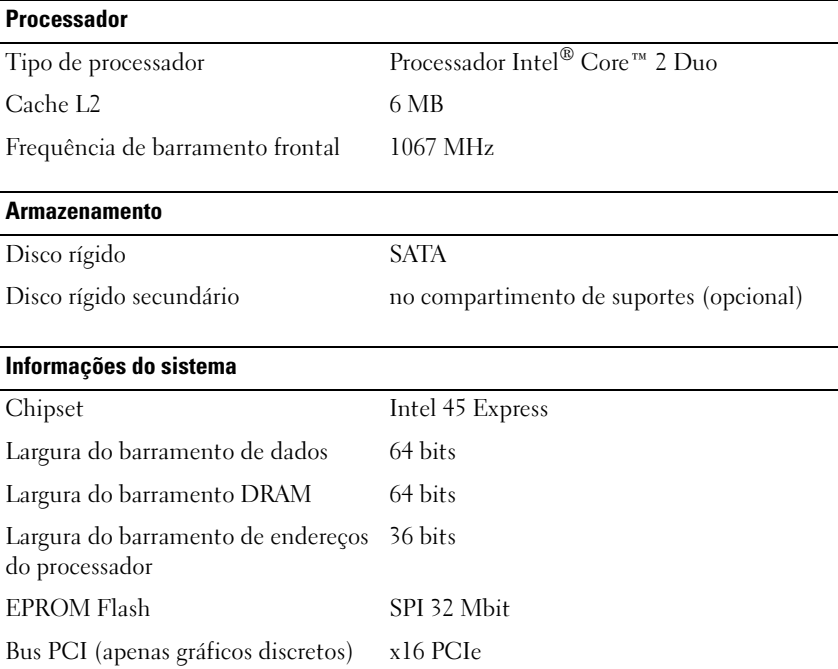

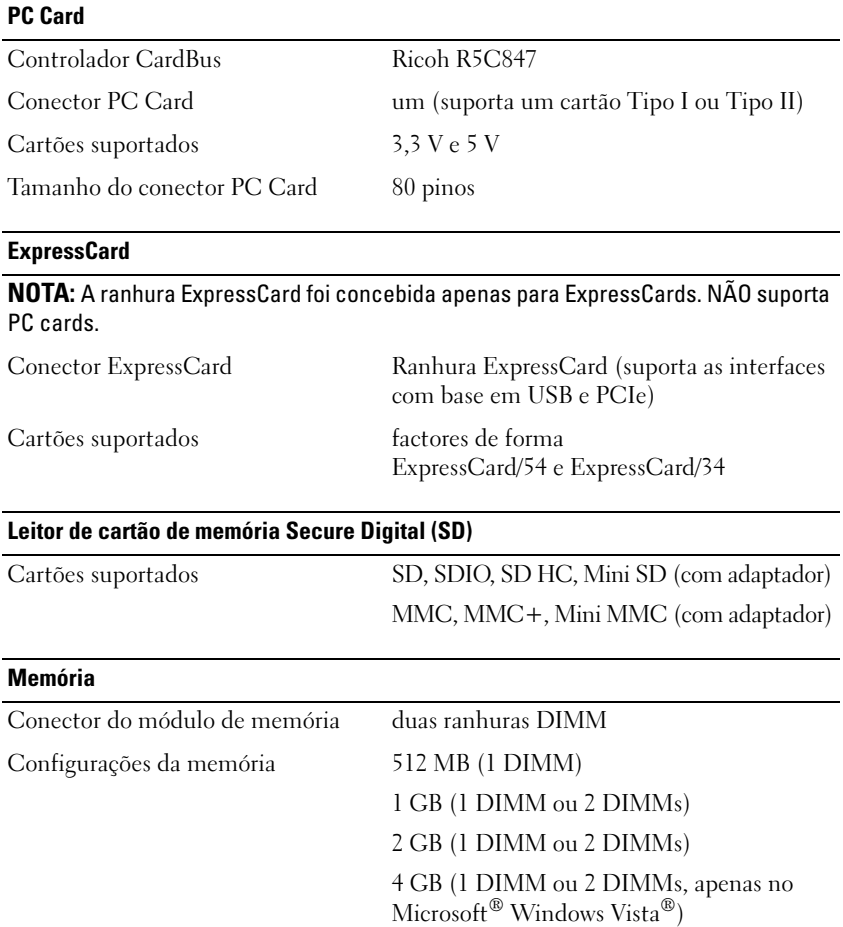

Tipo de memória DDR II 667 MHz e 800 MHz (se suportado pelas combinações de chipset e/ou processador); apenas memória não ECC

8 GB (2 DIMMs, apenas Windows Vista)

#### **Memória (continuação)**

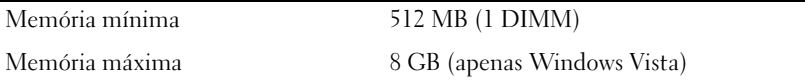

**NOTA:** A operação de largura de banda de canal duplo requer que ambas as ranhuras de memória sejam preenchidas e correspondam em tamanho.

**NOTA:** A memória disponível apresentada não corresponde ao máximo de memória instalada porque uma parte dessa memória é reservada para os ficheiros do sistema.

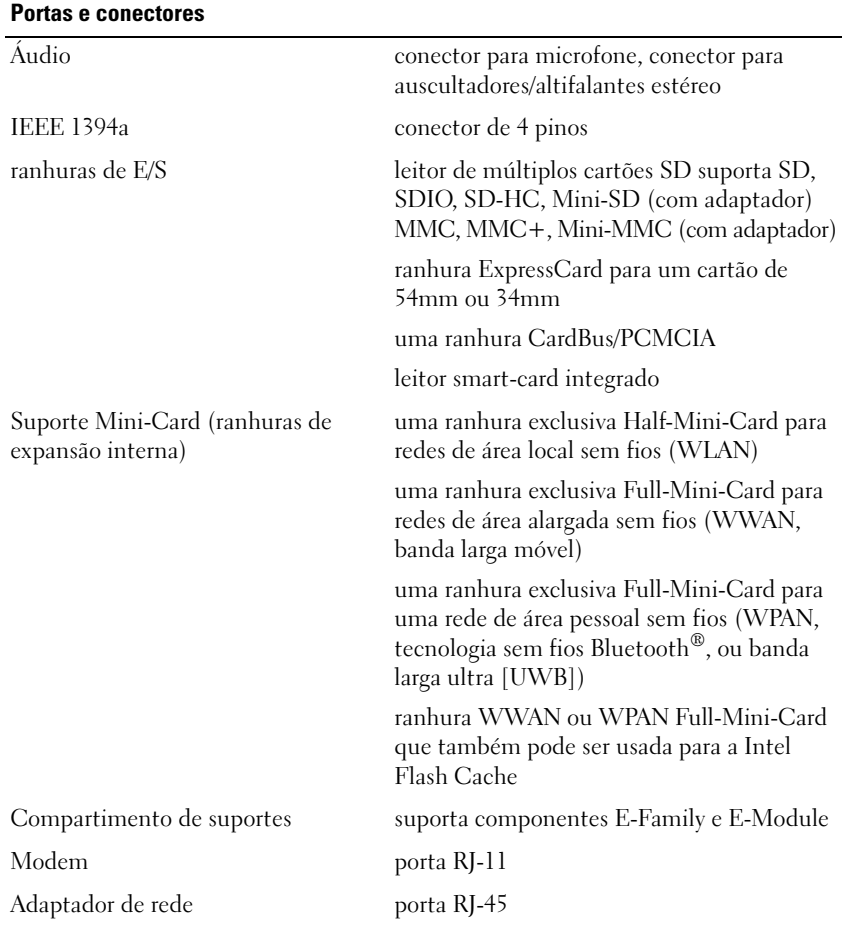

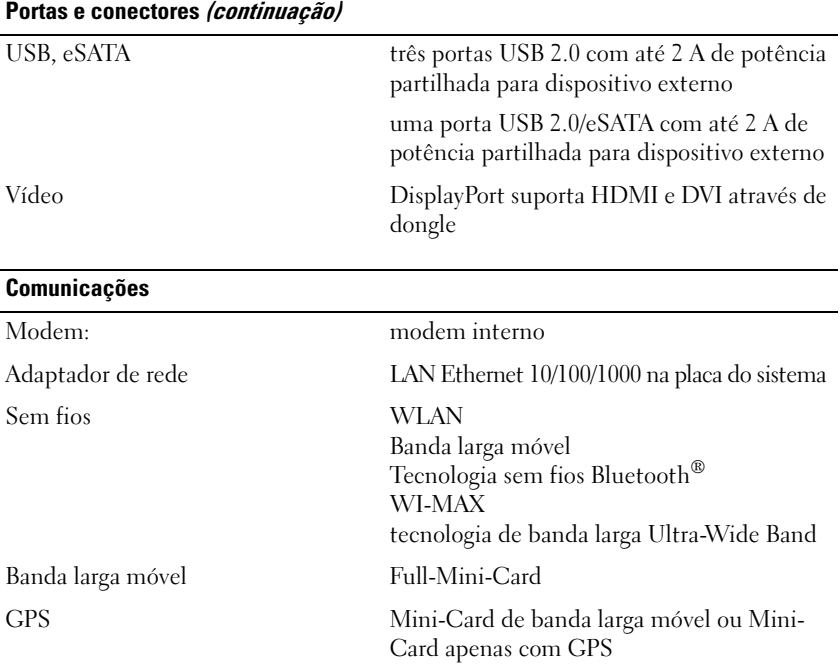

#### **Vídeo**

**NOTA:** O seu computador Dell™ tem ambas as opções de vídeo integrado e discreto.

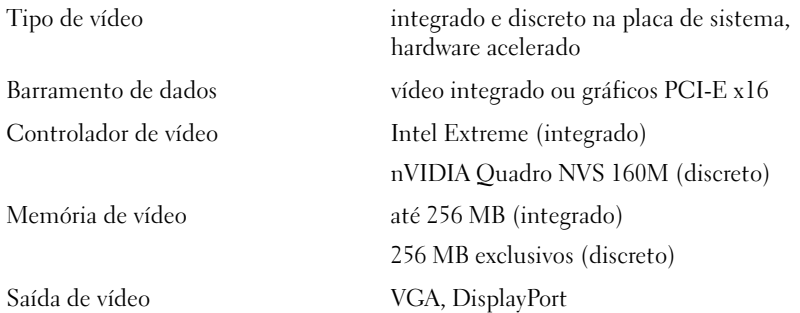

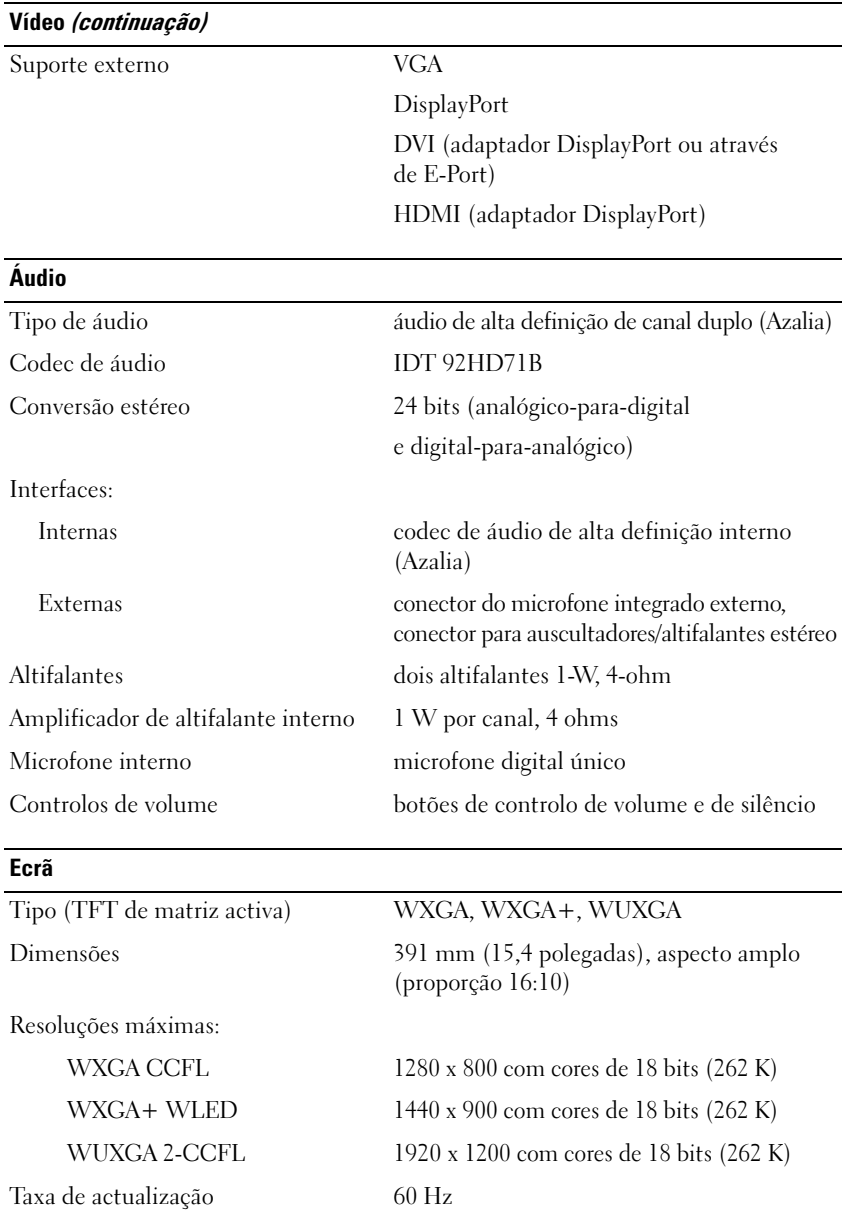

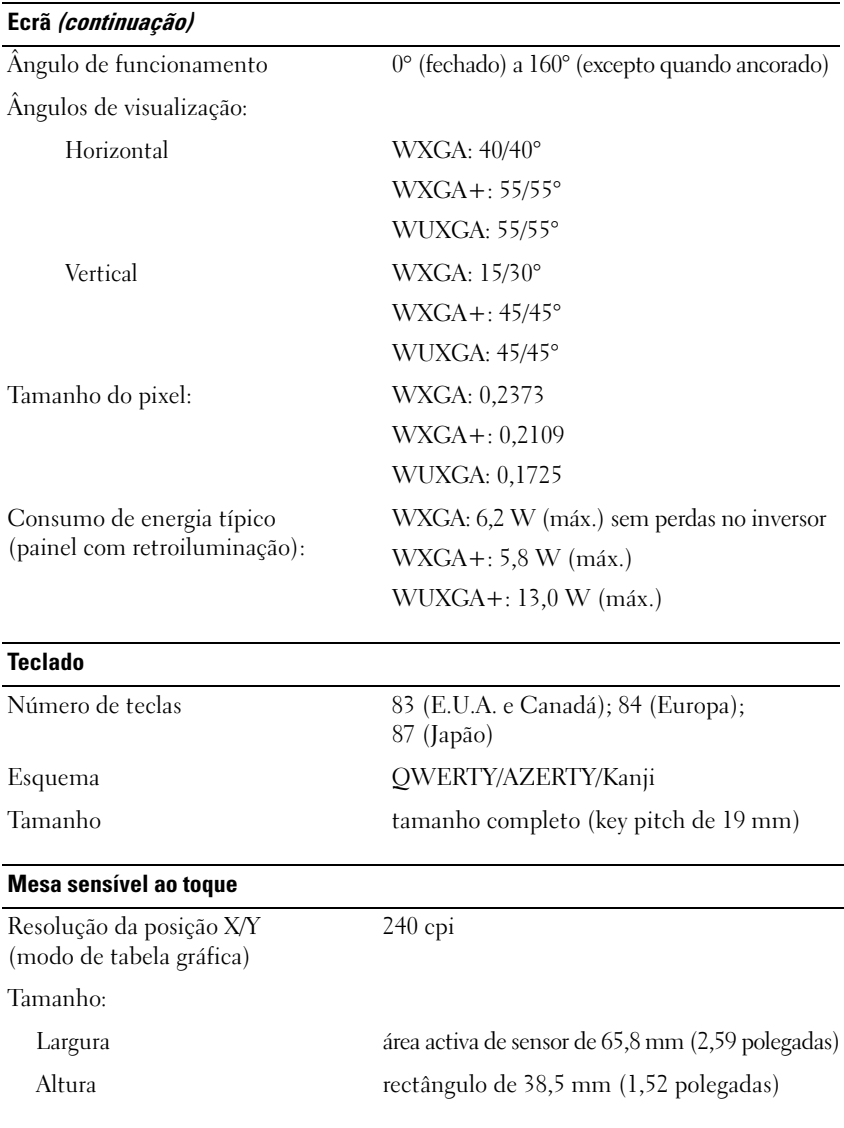

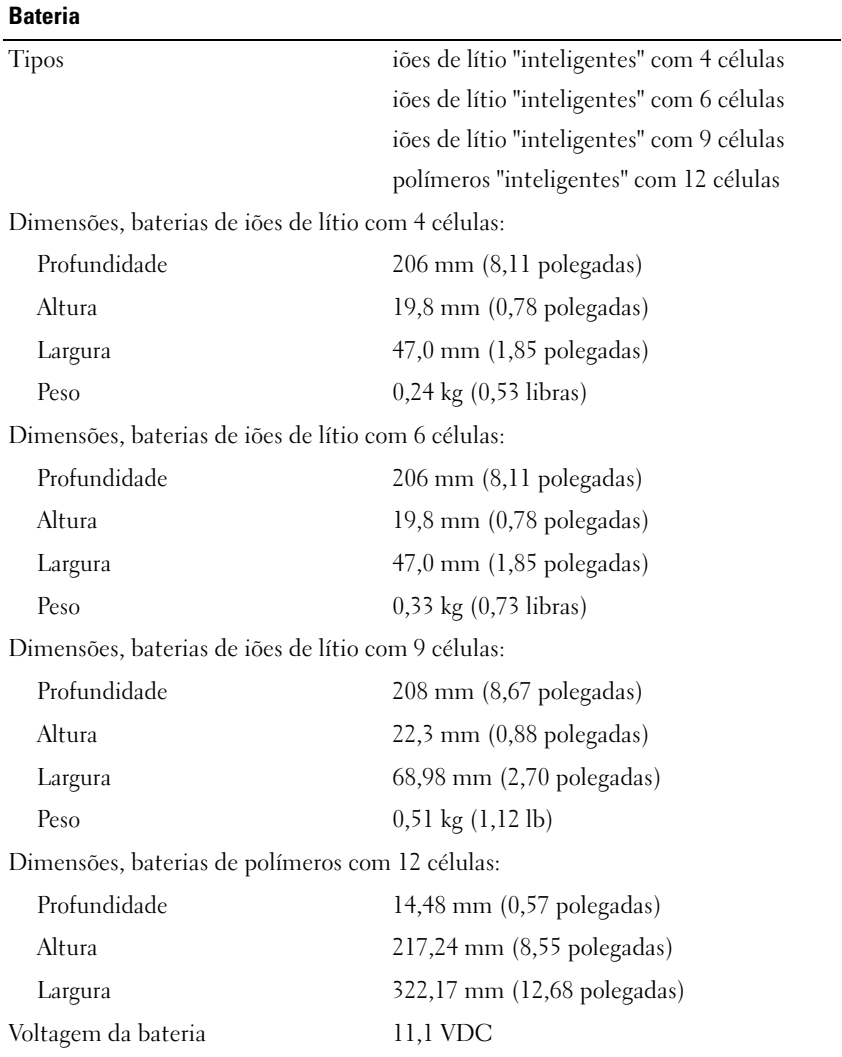

#### **Bateria (continuação)**

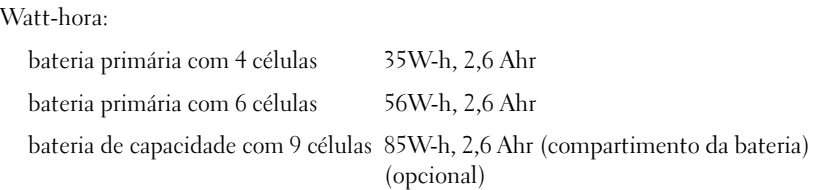

**NOTA:** O tempo de funcionamento da bateria varia, dependendo das condições de funcionamento, e pode ser significativamente reduzido em determinadas condições que exijam muita energia.

Tempo de carga (aproximado):

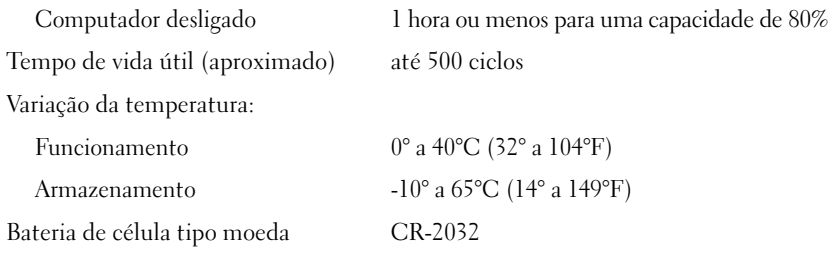

#### **Adaptador CA**

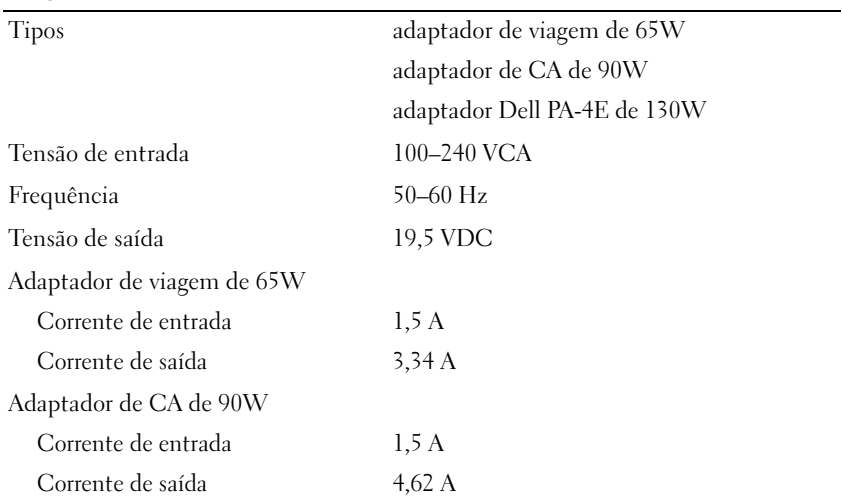

#### **Adaptador CA (continuação)**

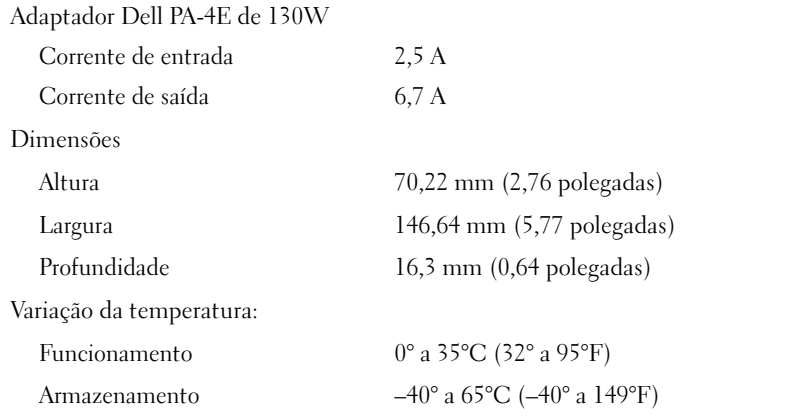

#### **Características físicas**

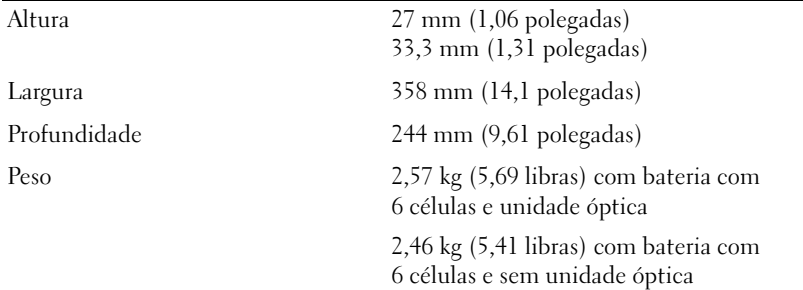

#### **Características ambientais**

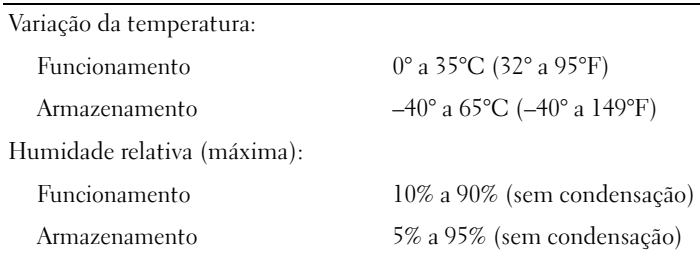

#### **Características ambientais (continuação)**

Vibração máxima (utilizando um espectro de vibração aleatório que simula o ambiente do utilizador):

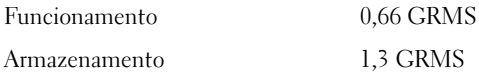

O choque máximo (medido com o disco rígido em funcionamento e um impulso semi-senoidal de 2 ms para funcionamento. Também medido com o disco rígido na posição "head-parked" (repouso) e um impulso semi-senoidal de 2 ms para armazenamento):

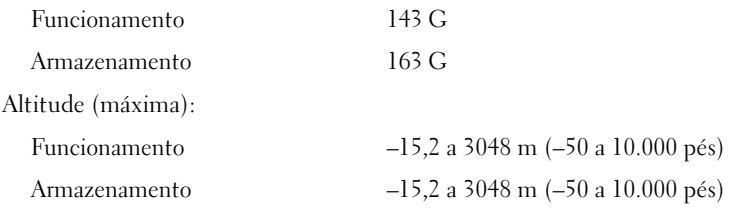

# <span id="page-32-0"></span>**Resolução de problemas**

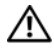

**ADVERTÊNCIA: Como forma de protecção contra a possibilidade de choque eléctrico, laceração devido às lâminas em movimento do ventilador ou outros ferimentos possíveis, desligue sempre o seu computador da tomada eléctrica antes de abrir a tampa.**

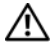

**ADVERTÊNCIA: Antes de iniciar quaisquer procedimentos nesta secção, siga as instruções de segurança fornecidas com o computador.**

## <span id="page-32-1"></span>**Ferramentas**

#### <span id="page-32-2"></span>**Luzes de alimentação**

As luzes de duas cores do botão de alimentação localizadas no canto esquerdo frontal e posterior do computador iluminam e piscam ou permanecem acesas para indicar diferentes estados. Se as luzes do botão de alimentação estiverem:

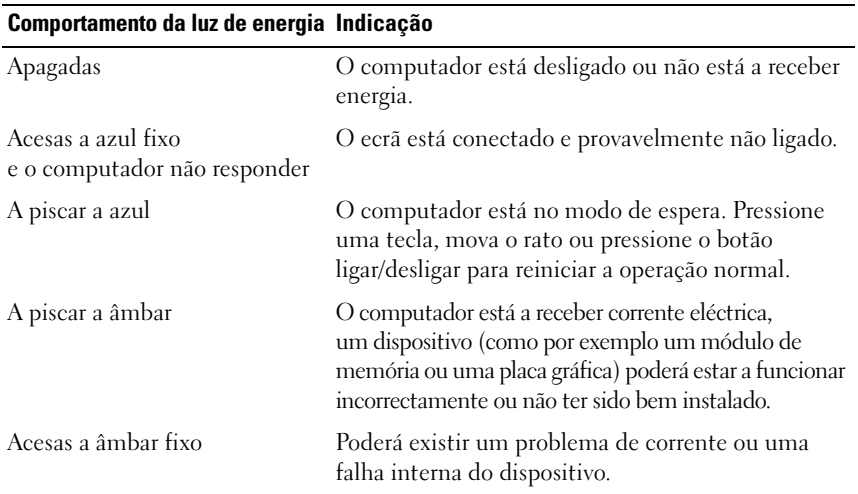

#### <span id="page-33-0"></span>**Códigos de sinais sonoros**

O computador pode emitir uma série de sinais sonoros durante o arranque se o monitor não conseguir apresentar erros ou problemas. Esta série de sinais sonoros, denominada código de sinais sonoros, identifica um problema. Um possível código de sinais sonoros consiste em três sinais sonoros curtos. Este código de sinais sonoros indica que o computador encontrou uma possível falha na placa principal.

Se o computador emitir um sinal sonoro durante o arranque:

**1** Anote o código de sinais sonoros.

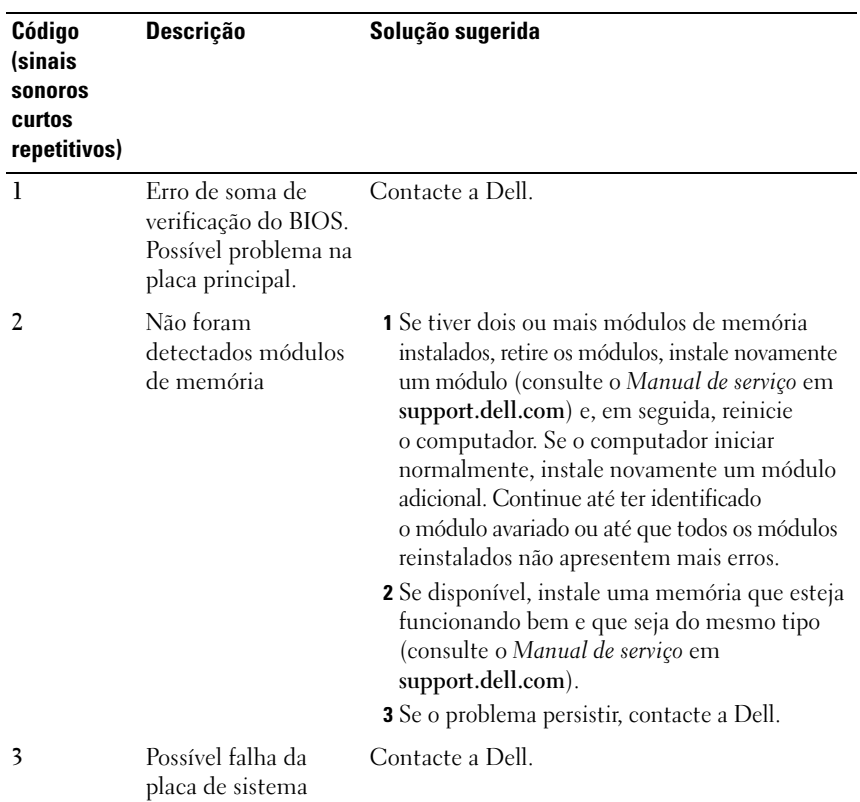

**2** Execute o Dell™ Diagnostics para identificar uma causa mais séria (consulte ["Dell Diagnostics" na página 45](#page-44-0)).

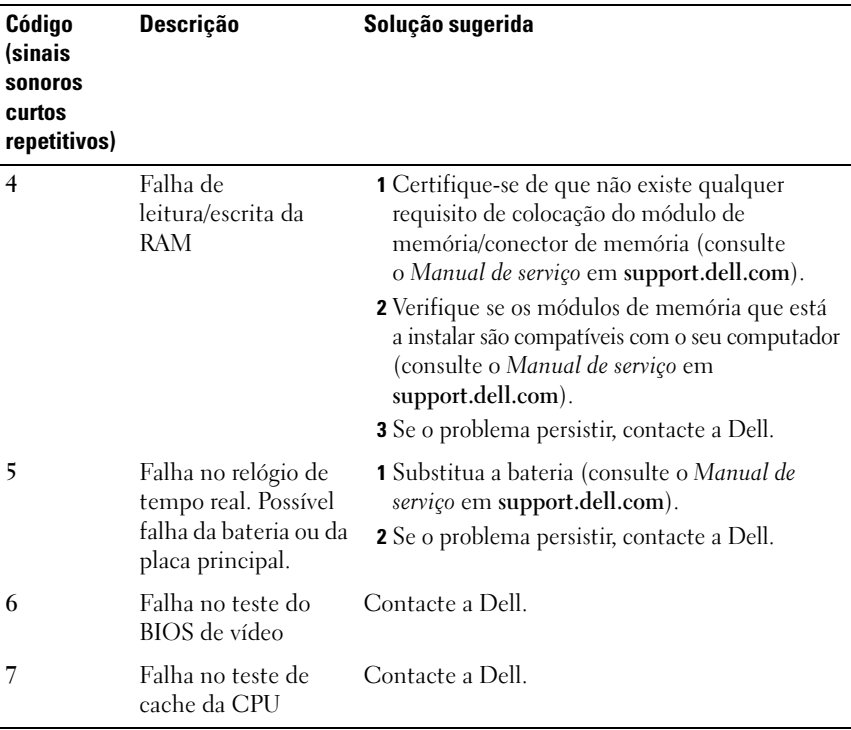

#### <span id="page-34-0"></span>**Mensagens de erro**

#### **ADVERTÊNCIA: Antes de iniciar quaisquer procedimentos nesta secção, siga as instruções de segurança fornecidas com o computador.**

Se a mensagem de erro não estiver listada, consulte a documentação do sistema operativo ou do programa que estava em execução no momento em que a mensagem foi visualizada.

**AUXILIARY DEVICE FAILURE (FALHA NO DISPOSITIVO AUXILIAR) — A mesa** sensível ao toque ou o rato externo pode estar avariado. No caso do rato externo, verifique a ligação do cabo. Active a opção de **Pointing Device** (Dispositivo apontador) no programa de configuração do sistema. Consulte o *Manual de serviço* em **support.dell.com** para obter mais informações. Se o problema persistir, contacte a Dell (consulte ["Como entrar em contacto](#page-70-1)  [com a Dell" na página 71](#page-70-1)).

#### **BA D COMMAND O R FILE NAME (COMANDO O U NOME D E FICHEIRO INVÁLIDO) —**

Certifique-se de que introduziu o comando correctamente, com os espaços no devido lugar e o nome de caminho correcto.

#### **CACHE DISABLED DUE TO FAILURE (CACHE DESACTIVADA DEVIDO A FALHA) —**

Falha no cache principal armazenado dentro do microprocessador. Contacte a Dell (consulte ["Como entrar em contacto com a Dell" na página 71\)](#page-70-1).

#### **CD DRIVE CONTROLLER FAILURE (FALHA NO CONTROLADOR DA UNIDADE DE CD) —**

A unidade de CD não responde aos comandos do computador.

**DATA ERROR (ERRO DE DADOS) —** O disco rígido não lê os dados.

**DECREASING AVAILABLE MEMORY (MEMÓRIA DISPONÍVEL A DIMINUIR) —** Um ou mais módulos de memória podem estar avariados ou incorrectamente instalados. Instale novamente os módulos de memória e, se necessário, substitua-os. Consulte o *Manual de serviço* em **support.dell.com** para obter mais informações.

**DISK C: FAILED INITIALIZATION (DISCO C: FALHOU NA INICIAÇÃO) —**  $\text{O disco}$ rígido falhou a iniciação. Execute os testes ao disco rígido no Dell Diagnostics (consulte ["Dell Diagnostics" na página 45](#page-44-0)).

**DRIVE NOT READY (UNIDADE NÃO PREPARADA) —** A operação requer um disco rígido no compartimento antes de poder continuar. Instale um disco rígido no compartimento do disco rígido. Consulte o *Manual de serviço* em **support.dell.com** para obter mais informações.

**ERROR READING PCMCIA CARD (ERRO NA LEITURA DA PLACA PCMCIA) —** O computador não identifica a placa ExpressCard. Volte a introduzir a placa ou tente outra placa. Consulte o *Manual de serviço* em **support.dell.com** para obter mais informações.

**EXTENDED MEMORY SIZE HAS CHANGED (TAMANHO D A MEMÓRIA ALARGADA FOI ALTERADO) —** A quantidade de memória gravada em memória não-volátil (NVRAM) não corresponde à memória instalada no computador. Reinicie o computador. Se o erro aparecer novamente, contacte a Dell (consulte ["Como](#page-70-1)  [entrar em contacto com a Dell" na página 71\)](#page-70-1).

**TH E FILE BEING COPIED I S TOO LARGE FOR THE DESTINATION DRIVE (O FICHEIRO A SER COPIADO É DEMASIADO GRANDE PARA A UNIDADE D E DESTINO) —**

O ficheiro que está a tentar copiar é demasiado grande para o disco ou o disco está cheio. Tente copiar o ficheiro para um disco diferente ou utilize um disco com maior capacidade.
### **A FILENAME CANNOT CONTAIN ANY OF THE FOLLOWING CHARACTERS (UM NOME DE FICHEIRO NÃO PODE CONTER OS SEGUINTES CARACTERES):**

**\ / : \* ? " < > | —** Não utilize esses caracteres em nomes de ficheiros.

**GATE A20 FAILURE (FALHA DO GATE A20) —** Um módulo de memória pode estar solto. Volte a instalar os módulos de memória e, se necessário, substitua-os. Consulte o *Manual de serviço* em **support.dell.com** para obter mais informações.

**GENERAL FAILURE ( FALHA GERAL ) —** O sistema operativo não consegue executar o comando. A mensagem é normalmente seguida de informações específicas, por exemplo, Printer out of paper (Impressora sem papel). Tome a medida apropriada.

**HARD-DISK DRIVE CONFIGURATION ERROR (ERRO D E CONFIGURAÇÃO D A UNIDADE D E DISCO RÍGIDO) —** O computador não identifica o tipo de unidade. Encerre o computador, retire o disco rígido ( consulte o *Manual de serviço* em **support.dell.com**) e inicie o computador a partir de um CD. Em seguida, encerre o computador, instale novamente o disco rígido e reinicie o computador. Execute os testes à unidade de disco rígido no Dell Diagnostics (consulte ["Dell Diagnostics" na página 45\)](#page-44-0).

**HARD-DISK DRIVE CONTROLLER FAILURE 0 (FALHA 0 DO CONTROLADOR DA UNIDADE DE DISCO RÍGIDO) —** O disco rígido não responde aos comandos do computador. Encerre o computador, retire o disco rígido (consulte o *Manual de serviço*) e inicie o computador a partir de um CD. Em seguida, encerre o computador, instale novamente o disco rígido e reinicie o computador. Se o problema persistir, tente outra unidade. Execute os testes à unidade de disco rígido no Dell Diagnostics (consulte ["Dell Diagnostics" na página 45\)](#page-44-0).

**HARD-DISK DRIVE FAILURE (FALHA DA UNIDADE DE DISCO RÍGIDO) —**  $\text{O disco}$ rígido não responde aos comandos do computador. Encerre o computador, retire o disco rígido (consulte o *Manual de serviço* em **support.dell.com**) e inicie o computador a partir de um CD. Em seguida, encerre o computador, instale novamente o disco rígido e reinicie o computador. Se o problema persistir, tente outra unidade. Execute os testes à unidade de disco rígido no Dell Diagnostics (consulte ["Dell Diagnostics" na página 45](#page-44-0)).

### **HARD-DISK DRIVE READ FAILURE (FALHA DE LEITURA DA UNIDADE DE DISCO RÍGIDO) —**

O disco rígido pode estar avariado. Encerre o computador, retire o disco rígido (consulte o *Manual de serviço* em **support.dell.com**) e inicie o computador a partir de um CD. Em seguida, encerre o computador, instale novamente o disco rígido e reinicie o computador. Se o problema persistir, tente outra unidade. Execute os testes à unidade de disco rígido no Dell Diagnostics (consulte ["Dell Diagnostics" na página 45](#page-44-0)).

### **INSERT BOOTABLE MEDIA (INTRODUZA U M SUPORTE MULTIMÉDIA INICIÁVEL ) —**

O sistema operativo está a tentar iniciar com um suporte não-iniciável, como uma disquete ou CD. Introduza um suporte multimédia iniciável.

**INVALID CONFIGURATION INFORMATION-PLEASE RUN SYSTEM SETUP PROGRAM (INFORMAÇÃO D E CONFIGURAÇÃO INVÁLIDA - EXECUTE O PROGRAMA D E CONFIGURAÇÃO DO SISTEMA) — A informação de configuração do sistema não** corresponde à configuração de hardware. A mensagem ocorrerá com maior probabilidade depois de ser instalado um módulo de memória. Corrija as opções apropriadas no programa de configuração do sistema. Consulte o *Manual de serviço* em **support.dell.com** para obter mais informações.

**KEYBOARD CLOCK LINE FAILURE (FALHA NA LINHA DE CLOCK DO TECLADO) —** No caso dos teclados externos, verifique a ligação do cabo. Execute o teste ao controlador do teclado no Dell Diagnostics (consulte ["Dell Diagnostics" na](#page-44-0)  [página 45](#page-44-0)).

**KEYBOARD CONTROLLER FAILURE (FALHA NO CONTROLADOR DO TECLADO) —** No caso dos teclados externos, verifique a ligação do cabo. Reinicie o computador e evite tocar no teclado ou no rato durante a rotina de arranque. Execute o teste ao controlador do teclado no Dell Diagnostics (consulte ["Dell Diagnostics" na](#page-44-0)  [página 45](#page-44-0)).

**KEYBOARD DATA LINE FAILURE ( FALHA N A LINHA D E DADOS D O TECLADO) —** No caso dos teclados externos, verifique a ligação do cabo. Execute o teste ao controlador do teclado no Dell Diagnostics (consulte ["Dell Diagnostics" na](#page-44-0)  [página 45](#page-44-0)).

**KEYBOARD STUCK KEY FAILURE (FALHA D E TECLA PRESA D O TECLADO) —**

No caso dos teclados externos, verifique a ligação do cabo. Reinicie o computador e evite tocar no teclado ou nas teclas durante a rotina de arranque. Execute o teste à tecla presa no Dell Diagnostics (consulte ["Dell Diagnostics" na](#page-44-0)  [página 45](#page-44-0)).

### **LICENSED CONTENT IS NOT ACCESSIBLE IN MEDIADIRECT (OS CONTEÚDOS LICENCIADOS NÃO ESTÃO ACESSÍVEIS NO MEDIADIRECT) — O Dell™**

MediaDirect™ não consegue verificar as restrições de Gestão de Direitos Digitais (Digital Rights Management - DRM) do ficheiro, por isso, o ficheiro não pode ser reproduzido (consulte ["Dell Diagnostics" na página 45](#page-44-0)).

#### **MEMORY ADDRESS LINE FAILURE A T ADDRESS, READ VALUE EXPECTING VALUE (FALHA N A LINHA D E ENDEREÇO D A MEMÓRIA, O VALOR LIDO É DIFERENTE D O VALOR ESPERADO) —** Um módulo de memória pode estar avariado ou incorrectamente instalado. Volte a instalar os módulos de memória e, se necessário, substitua-os. Consulte o *Manual de serviço* em **support.dell.com** para obter mais informações.

### **MEMORY ALLOCATION ERROR (ERRO N A DISTRIBUIÇÃO D A MEMÓRIA) —**

O software que está a tentar executar entra em conflito com o sistema operativo, com outro programa ou com um utilitário. Encerre o computador, aguarde 30 segundos e reinicie o computador. Tente novamente executar o programa. Se ainda aparecer a mensagem de erro, consulte a documentação do software.

#### **MEMORY DATA LINE FAILURE AT ADDRESS, READ VALUE EXPECTING VALUE (FALHA NA LINHA DE DADOS DA MEMÓRIA, O VALOR LIDO É DIFERENTE DO VALOR ESPERADO) —**

Um módulo de memória pode estar avariado ou incorrectamente instalado. Volte a instalar os módulos de memória e, se necessário, substitua-os. Consulte o *Manual de serviço* em **support.dell.com** para obter mais informações.

**MEMORY DOUBLE WORD LOGIC FAILURE A T ADDRESS, READ VALUE EXPECTING VALUE (FALHA N A LÓGICA D E PALAVRA DUPLA D A MEMÓRIA, O VALOR LIDO É DIFERENTE D O VALOR ESPERADO) —** Um módulo de memória pode estar avariado ou incorrectamente instalado. Volte a instalar os módulos de memória e, se necessário, substitua-os. Consulte o *Manual de serviço* em **support.dell.com** para obter mais informações.

**MEMORY ODD/ EVEN LOGIC FAILURE A T ADDRESS, READ VALUE EXPECTING VALUE (FALHA N A LÓGICA D E PARIDADE D A MEMÓRIA, O VALOR LIDO É DIFERENTE D O VALOR ESPERADO) —** Um módulo de memória pode estar avariado ou incorrectamente instalado. Volte a instalar os módulos de memória e, se necessário, substitua-os. Consulte o *Manual de serviço* em **support.dell.com** para obter mais informações.

**MEMORY WRITE /READ FAILURE A T ADDRESS, READ VALUE EXPECTING VALUE (FALHA D E ESCRITA/ LEITURA D A MEMÓRIA, O VALOR LIDO É DIFERENTE D O VALOR ESPERADO) —** Um módulo de memória pode estar avariado ou incorrectamente instalado. Volte a instalar os módulos de memória e, se necessário, substitua-os. Consulte o *Manual de serviço* em **support.dell.com** para obter mais informações.

### **NO BOOT DEVICE AVAILABLE (NENHUM DISPOSITIVO D E INICIALIZAÇÃO**

**DISPONÍVEL ) —** O computador não detecta o disco rígido. Se a unidade de disco rígido for o dispositivo de arranque, verifique se a unidade está instalada correctamente e se está particionada como um dispositivo de arranque.

**NO BOOT SECTOR O N HARD DRIVE (NENHUM SECTOR D E ARRANQUE N O DISCO RÍGIDO) —** O sistema operativo pode estar corrompido. Contacte a Dell (consulte ["Como entrar em contacto com a Dell" na página 71](#page-70-0)).

### **NO TIMER TICK INTERRUPT (INTERRUPÇÃO AUSENTE NO CIRCUITO**

**TEMPORIZADOR) —** Um chip na placa do sistema pode estar avariado. Execute os testes de definição do sistema no Dell Diagnostics (consulte ["Dell Diagnostics"](#page-44-0)  [na página 45](#page-44-0)).

#### **NO T ENOUGH MEMORY O R RESOURCES. CLOSE SOME PROGRAMS AND TRY AGAIN (MEMÓRIA O U RECURSOS INSUFICIENTES. F ECHE ALGUNS PROGRAMAS E TENTE D E NOVO. F ECHE ALGUNS PROGRAMAS E TENTE NOVAMENTE ) —** Estão abertos demasiados programas. Feche todas as janelas e abra o programa que deseja utilizar.

### **OPERATING SYSTEM NOT FOUND (SISTEMA OPERATIVO NÃO ENCONTRADO) —**

Instale novamente o disco rígido (consulte o seu *Manual de serviço* em **support.dell.com**). Se o problema persistir, contacte a Dell (consulte ["Como](#page-70-0)  [entrar em contacto com a Dell" na página 71](#page-70-0)).

**OPTIONAL ROM BAD CHECKSUM (SOMA DE VERIFICAÇÃO INCORRECTA DA ROM OPCIONAL —** Falha da ROM opcional. Contacte a Dell (consulte ["Como entrar](#page-70-0)  [em contacto com a Dell" na página 71](#page-70-0)).

**A REQUIRED .DLL FILE WAS NOT FOUND (UM FICHEIRO .DLL NECESSÁRIO NÃO FOI ENCONTRADO) —** O programa que está a tentar abrir não apresenta um ficheiro essencial. Remova e volte a instalar o programa.

*Windows XP*:

- **1** Clique em **Iniciar**→ **Painel de controlo**→ **Adicionar ou remover programas**→ **Programas e funcionalidades**.
- **2** Seleccione o programa que deseja remover.
- **3** Clique em **Desinstalar**.
- **4** Consulte a documentação do programa para obter instruções sobre instalação.

*Windows Vista*:

- **1** Clique no botão Iniciar do Windows Vista → **Painel de controlo**→ **Programas**→ **Programas e funcionalidades**.
- **2** Seleccione o programa que deseja remover.
- **3** Clique em **Desinstalar**.
- **4** Consulte a documentação do programa para obter instruções sobre instalação.

**SECTOR NOT FOUND (SECTOR NÃO ENCONTRADO) —** O sistema operativo não detecta um sector no disco rígido. Pode ter um sector avariado ou FAT corrompido no disco rígido. Execute o utilitário de verificação de erros do Windows para verificar a estrutura de ficheiros no disco rígido. Consulte a Ajuda e suporte do Windows para obter instruções (clique em **Iniciar**→ **Ajuda e suporte**). Se um grande número de sectores estiver avariado, efectue uma cópia de segurança dos dados (se possível) e volte a formatar o disco rígido.

**SEEK ERROR (ERRO DE BUSCA) — O sistema operativo não detecta um sector** específico no disco rígido.

**SHUTDOWN FAILURE (FALHA AO DESLIGAR) —** Um chip na placa do sistema pode estar avariado. Execute os testes de definição do sistema no Dell Diagnostics (consulte ["Dell Diagnostics" na página 45\)](#page-44-0).

### **TIME-O F -DAY CLOCK LOST POWER (A ENERGIA D O RELÓGIO FOI DESACTIVADA) —**

As definições de configuração do sistema estão corrompidas. Ligue o computador a uma tomada eléctrica para carregar a bateria. Se o problema persistir, tente restaurar os dados entrando no programa de configuração do sistema e, em seguida, saia do programa (consulte o *Manual de serviço* em **support.dell.com**). Se a mensagem aparecer novamente, contacte a Dell (consulte ["Como entrar](#page-70-0)  [em contacto com a Dell" na página 71](#page-70-0)).

**TIME-O F -DAY CLOCK STOPPED (O RELÓGIO PAROU) —** A bateria de reserva que suporta as definições de configuração do sistema pode precisar de ser recarregada. Ligue o computador a uma tomada eléctrica para carregar a bateria. Se o problema persistir, contacte a Dell (consulte ["Como entrar em contacto com a Dell" na](#page-70-0)  [página 71\)](#page-70-0).

**TIME-O F -DAY NOT SET-PLEASE RUN THE SYSTEM SETUP PROGRAM (HORÁRIO NÃO DEFINIDO - EXECUTE O PROGRAMA D E CONFIGURAÇÃO D O SISTEMA) —** A hora ou a data guardada no programa de configuração do sistema não corresponde à do relógio do sistema. Corrija as definições das opções **Date** (Data) e **Time** (Hora). Consulte o *Manual de serviço* em **support.dell.com** para obter mais informações.

### **TIMER CHIP COUNTER 2 FAILED (FALHA NO CONTADOR 2 DO CHIP DO**

**TEMPORIZADOR) —** Um chip na placa do sistema pode estar avariado. Execute os testes de definição do sistema no Dell Diagnostics (consulte ["Dell Diagnostics"](#page-44-0)  [na página 45](#page-44-0)).

### **UNEXPECTED INTERRUPT I N PROTECTED MODE (INTERRUPÇÃO INESPERADA N O**

**MODO PROTEGIDO) —** O controlador do teclado pode estar avariado ou o módulo da memória pode estar solto. Execute os testes à memória do sistema e o teste ao controlador do teclado no Dell Diagnostics (consulte ["Dell Diagnostics" na](#page-44-0)  [página 45](#page-44-0)).

**X:\ I S NOT ACCESSIBLE . TH E DEVICE I S NOT READY (X:\ NÃO ESTÁ ACESSÍVEL . O DISPOSITIVO NÃO ESTÁ PRONTO) —** Insira um disco na unidade e tente novamente.

**WARNING: BATTERY I S CRITICALLY LOW (AVISO: A BATERIA ESTÁ COM UMA CARGA DEMASIADO BAIXA) —** A bateria está sem carga. Substitua a bateria ou ligue o computador a uma tomada eléctrica; caso contrário, active o modo de hibernação ou encerre o computador.

### **Mensagens do sistema**

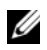

**NOTA:** Se a mensagem recebida não aparecer na tabela, consulte a documentação do sistema operativo ou do programa que estava em execução no momento em que a mensagem foi apresentada.

**ALERT! PREVIOUS ATTEMPTS AT BOOTING THIS SYSTEM HAVE FAILED AT CHECKPOINT [NNNN] FO R HELP I N RESOLVING THIS PROBLEM, PLEASE NOTE THIS CHECKPOINT AND CONTACT DELL TECHNICAL SUPPORT (ALERTA! TENTATIVAS ANTERIORES D E INICIALIZAÇÃO DESTE SISTEMA FALHARAM N O PONTO D E VERIFICAÇÃO [NNNN]. PARA OBTER AJUDA N A SOLUÇÃO DESSE PROBLEMA, ANOTE O PONTO D E VERIFICAÇÃO E ENTRE E M CONTACTO COM O SUPORTE TÉCNICO D A DELL ) —** O computador não conseguiu concluir a rotina de iniciação três vezes consecutivas por causa do mesmo erro (consulte ["Como entrar em contacto](#page-70-0)  [com a Dell" na página 71](#page-70-0) para obter assistência).

### **CMOS CHECKSUM ERROR (ERRO DE SOMA DE VERIFICAÇÃO DO CMOS) —**

Possível falha na placa principal ou a bateria do RTC fraca. Substitua a bateria. Consulte o *Manual de serviço* em **support.dell.com** ou consulte ["Como entrar](#page-70-0)  [em contacto com a Dell" na página 71](#page-70-0) para obter assistência.

**CPU FAN FAILURE (FALHA NA VENTOINHA DA CPU) —** Falha na ventoinha do processador. Substitua a ventoinha do processador. Consulte o *Manual de serviço* em **support.dell.com**.

**HARD-DISK DRIVE FAILURE (FALHA DA UNIDADE DE DISCO RÍGIDO) — Possível** falha do disco rígido durante o POST do disco rígido. Verifique os cabos, troque os discos rígidos ou consulte ["Como entrar em contacto com a Dell"](#page-70-0)  [na página 71](#page-70-0) para obter assistência.

**HARD-DISK DRIVE READ FAILURE (FALHA D E LEITURA D A UNIDADE D E DISCO RÍGIDO) —** Possível falha do disco rígido durante o teste de iniciação do disco rígido (consulte ["Como entrar em contacto com a Dell" na página 71](#page-70-0) para obter assistência).

**KEYBOARD FAILURE (FALHA NO KEYBOARD) — Falha do teclado ou o cabo do** teclado está solto.

### **NO BOOT DEVICE AVAILABLE (NENHUM DISPOSITIVO D E INICIALIZAÇÃO**

**DISPONÍVEL ) —** Nenhuma partição de arranque no disco rígido, o cabo do disco rígido está solto ou não existe um dispositivo de arranque.

- Se a unidade de disco rígido for o dispositivo de inicialização, certifique-se de que os cabos estão ligados e de que a unidade está instalada correctamente e particionada como um dispositivo de inicialização.
- Entre na configuração do sistema e certifique-se de que as informações da sequência de arranque estão correctas (consulte o *Manual de serviço* em **support.dell.com**).

### **NO TIMER TICK INTERRUPT (INTERRUPÇÃO AUSENTE NO CIRCUITO TEMPORIZADOR) —**

Um chip na placa do sistema pode estar avariado ou pode haver uma falha na placa principal (consulte ["Como entrar em contacto com a Dell" na página 71](#page-70-0)  para obter assistência).

#### **USB OVER CURRENT ERROR (ERRO D E SOBRECARGA D O DISPOSITIVO USB) —**

Desligue o dispositivo USB. Utilize uma fonte de alimentação externa para o dispositivo USB.

**NOTICE - HARD DRIVE SELF MONITORING SYSTEM HAS REPORTED THAT A PARAMETER HAS EXCEEDED ITS NORMAL OPERATING RANGE. DELL RECOMMENDS THAT YOU BACK U P YOUR DATA REGULARLY. A PARAMETER OUT O F RANGE MAY O R MAY NOT INDICATE A POTENTIAL HARD DRIVE PROBLEM (AVISO - O SISTEMA DE AUTO-MONITORIZAÇÃO D A UNIDADE D E DISCO RÍGIDO REPORTOU QUE U M PARÂMETRO ULTRAPASSOU O SEU INTERVALO D E OPERAÇÃO NORMAL . A DELL RECOMENDA QUE FAÇA CÓPIAS D E SEGURANÇA REGULARES DOS SEUS DADOS. UM PARÂMETRO FORA D O INTERVALO PODE INDICAR O U NÃO U M POTENCIAL PROBLEMA DA UNIDADE DE DISCO RÍGIDO) — Erro de S.M.A.R.T, possível falha do disco** rígido. Este recurso pode ser activado ou desactivado na configuração do BIOS.

### **Resolução de problemas de software e hardware**

Se algum dispositivo não for detectado durante a configuração do sistema operativo ou se for detectado, mas estiver incorrectamente configurado, poderá utilizar a função Resolução de problemas de hardware para resolver o problema de incompatibilidade.

Para iniciar a Resolução de problemas de hardware:

*Windows XP***:**

- **1** Clique em **Iniciar**→ **Ajuda e suporte**.
- **2** Introduza hardware troubleshooter (resolução de problemas de hardware) no campo de pesquisa e pressione <Enter> para iniciar a pesquisa.
- **3** Na secção **Corrigir um problema**, clique em **Hardware Troubleshooter**  (Resolução de problemas de hardware).

Na lista **Hardware Troubleshooter** (Resolução de problemas de hardware), seleccione a opção que melhor descreve o problema e clique em **Seguinte**  para prosseguir com os passos restantes de resolução de problemas.

*Windows Vista*:

- **1** Clique no botão Iniciar do Windows Vista  $\bigoplus$  e clique em Ajuda e suporte.
- **2** Introduza hardware troubleshooter (resolução de problemas de hardware) no campo de pesquisa e pressione <Enter> para iniciar a pesquisa.
- **3** Nos resultados da pesquisa, seleccione a opção que melhor descreve o problema e prossiga com os passos restantes da resolução do problema.

### <span id="page-44-1"></span><span id="page-44-0"></span>**Dell Diagnostics**

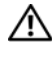

**ADVERTÊNCIA: Antes de iniciar quaisquer procedimentos nesta secção, siga as instruções de segurança fornecidas com o computador.**

### **Quando utilizar o Programa de Diagnóstico da Dell**

Se o computador apresentar um problema, efectue as verificações apresentadas em Problemas de bloqueios e de software (consulte ["Bloqueios e problemas de](#page-48-0)  [software" na página 49\)](#page-48-0) e execute o Dell Diagnostics antes de contactar o apoio técnico da Dell.

É recomendável a impressão destes procedimentos antes de começar.

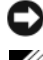

**AVISO:** O Dell Diagnostics funciona apenas em computadores Dell.

**24 NOTA:** 0 suporte multimédia Dell *Drivers and Utilities* (Controladores e utilitários) é opcional e pode não ser fornecido com o seu computador.

Consulte o *Manual de serviço* em **support.dell.com** para rever a informação de configuração do computador e certifique-se de que o dispositivo que pretende testar é apresentado no programa de configuração do sistema e está activado.

Inicie o Dell Diagnostics a partir do disco rígido ou a partir do suporte multimédia *Drivers and Utilities* (Controladores e utilitários).

### **Iniciar Dell Diagnostics do seu disco rígido**

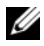

**NOTA:** Se o computador não apresentar imagens no ecrã, consulte "Como entrar [em contacto com a Dell" na página 71.](#page-70-0)

- **1** Verifique se o computador está ligado a uma tomada eléctrica a funcionar correctamente.
- **2** Ligue (ou reinicie) o computador.
- **3** Quando o logótipo da DELL™ for visualizado, pressione <F12> imediatamente. Seleccione **Diagnostics** (Diagnóstico) no menu iniciar e pressione <Enter>.

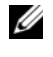

**NOTA:** Se esperar muito tempo e aparecer o logótipo do sistema operativo, aguarde até visualizar o ambiente de trabalho do Microsoft $^{\circledR}$  Windows $^{\circledR}$  e. em seguida, encerre o computador e tente novamente.

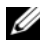

**NOTA:** Se aparecer uma mensagem informando que a partição do utilitário de diagnósticos não foi localizada, execute o Dell Diagnostics a partir do suporte *Drivers and Utilities* (Controladores e utilitários).

**4** Pressione qualquer tecla para iniciar o Dell Diagnostics a partir da partição do utilitário do diagnóstico no seu disco rígido e siga as instruções do ecrã.

#### **Iniciar o Dell Diagnostics a partir do suporte multimédia Drivers and Utilities (Controladores e utilitários)**

- **1** Introduza o suporte multimédia *Drivers and Utilities* (Controladores e utilitários).
- **2** Desligue e reinicialize o computador.

Quando o logótipo da DELL for visualizado, pressione <F12> imediatamente.

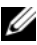

**NOTA:** Se esperar muito tempo e o logótipo do sistema operativo aparecer, aguarde até visualizar o ambiente de trabalho do Microsoft® Windows® Em seguida, desligue o computador e tente novamente.

**NOTA:** As etapas sequintes alteram a sequência de inicialização apenas por uma vez. Na próxima iniciação, o computador irá iniciar de acordo com os dispositivos especificados no programa de configuração do sistema.

- **3** Quando a lista de dispositivos de inicialização aparecer, realce CD/DVD/CD-RW Drive (Unidade de **CD/DVD/CD-RW**) e pressione  $<$ Enter $>$
- **4** Seleccione a opção **Boot from CD-ROM** (Inicializar a partir do CD-ROM) no menu apresentado e pressione <Enter>.
- **5** Digite 1 para iniciar o menu do CD e pressione <Enter> para continuar.
- **6** Seleccione **Run the 32 Bit Dell Diagnostics** (Executar o Dell Diagnostics de 32 bits) na lista numerada. Se existirem várias versões listadas, seleccione a versão adequada ao seu computador.
- **7** Quando surgir o **menu principal** do Dell Diagnostics, seleccione o teste que pretende executar e siga as instruções do ecrã.

# <span id="page-46-0"></span>**Sugestões para resolução de problemas**

Siga estas sugestões quando estiver a solucionar problemas do computador:

- Se adicionou ou removeu uma peça antes de o problema ter iniciado, reveja os procedimentos de instalação e certifique-se de que a peça está correctamente instalada (consulte o *Manual de serviço* em **support.dell.com**).
- Se um dispositivo não funcionar, certifique-se de que está ligado correctamente.
- Se aparecer alguma mensagem no ecrã, anote-a exactamente como ela aparece no ecrã. Esta mensagem pode ajudar a equipa de apoio técnico a diagnosticar e a resolver o(s) problema(s).
- Se aparecer alguma mensagem de erro num programa, consulte a documentação correspondente.

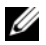

**NOTA:** Os procedimentos descritos neste documento foram escritos para a vista padrão do Windows, portanto podem não se aplicar à configuração do computador Dell na visualização clássica Windows.

### **Problemas de energia**

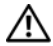

**ADVERTÊNCIA: Antes de iniciar quaisquer procedimentos nesta secção, siga as informações de segurança fornecidas com o computador.**

**SE A LUZ D E ALIMENTAÇÃO ESTIVER APAGADA —** O computador está desligado ou não está a receber energia.

- Encaixe novamente o cabo de alimentação no conector de alimentação na parte de trás do computador e na tomada eléctrica.
- Retire quaisquer tomadas múltiplas, extensões de cabos de alimentação e outros dispositivos de protecção de energia para verificar se o computador liga de forma adequada.
- Certifique-se de que quaisquer tomadas múltiplas em uso estão ligadas a uma tomada eléctrica e activadas.
- Certifique-se de que a tomada eléctrica está a funcionar, testando-a com outro dispositivo, como um candeeiro.
- Certifique-se de que o cabo de alimentação principal e o cabo do painel frontal estão correctamente ligados à placa de sistema (consulte o *Manual de serviço* em **support.dell.com**).

#### **SE A LUZ D E ALIMENTAÇÃO ESTIVER AZUL E O COMPUTADOR NÃO ESTIVER A RESPONDER —**

- Certifique-se de que o visor está ligado ao computador e à alimentação.
- Se o visor estiver ligado a ambos, consulte ["Códigos de sinais sonoros" na](#page-33-0)  [página 34.](#page-33-0)

**SE A LUZ D E ALIMENTAÇÃO ESTIVER AZUL E A PISCAR —** O computador está no modo de espera. Pressione uma tecla, mova o rato ou pressione o botão liga/desliga para reiniciar a operação normal.

**SE A LUZ D E ALIMENTAÇÃO ESTIVER VERDE E A PISCAR —** O computador está a receber energia eléctrica, um dispositivo está avariado ou instalado de forma incorrecta.

- Retire e, em seguida, instale novamente todos os módulos de memória (consulte o *Manual de serviço* em **support.dell.com**).
- Retire e, em seguida, instale novamente todas as placas de expansão, incluindo placas gráficas (consulte o *Manual de serviço* em **support.dell.com**).

**SE A LUZ D E ALIMENTAÇÃO ESTIVER VERDE E A PISCAR —** Se existir um problema de alimentação, um dispositivo pode estar avariado ou incorrectamente instalado.

- Certifique-se de que o cabo de alimentação do processador está ligado de forma correcta ao cabo de alimentação da placa do sistema (consulte o *Manual de serviço* em **support.dell.com**).
- Certifique-se de que o cabo de alimentação principal e o cabo do painel frontal estão correctamente ligados ao conector da placa de sistema (consulte o *Manual de serviço* em **support.dell.com**).

**ELIMINAR INTERFERÊNCIAS —** Algumas possíveis causas de interferência são:

- Cabos de extensão de alimentação, de teclado e de rato
- Demasiados dispositivos ligados à mesma tomada múltipla
- Várias tomadas múltiplas ligadas à mesma tomada eléctrica

### **Problemas de memória**

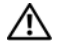

#### **ADVERTÊNCIA: Antes de iniciar quaisquer procedimentos nesta secção, siga as informações de segurança fornecidas com o computador.**

### **SE RECEBER UMA MENSAGEM D E MEMÓRIA INSUFICIENTE —**

- Guarde e feche quaisquer ficheiros e saia dos programas que estiverem abertos, mas que não estiverem a ser utilizados, para ver se resolve o problema.
- Verifique os requisitos mínimos de memória na documentação do software. Se for necessário, instale memória adicional (consulte o *Manual de serviço* em **support.dell.com**).
- Restaure os módulos de memória (consulte o *Manual de serviço* em **support.dell.com**) para se certificar de que o computador está a comunicar correctamente com a memória.
- Execute o Dell Diagnostics (consulte ["Dell Diagnostics" na página 45](#page-44-0)).

### **SE O COMPUTADOR APRESENTAR OUTROS PROBLEMAS D E MEMÓRIA —**

- Restaure os módulos de memória (consulte o *Manual de serviço* em **support.dell.com**) para se certificar de que o computador está a comunicar correctamente com a memória.
- Certifique-se de que está a seguir as directrizes de instalação da memória (consulte o *Manual de serviço* em **support.dell.com**).
- Certifique-se de que a memória em utilização é compatível com o computador. Para mais informações sobre o tipo de memória suportada pelo computador, consulte ["Memória" na página 24.](#page-23-0)
- Execute o Dell Diagnostics (consulte ["Dell Diagnostics" na página 45](#page-44-0)).

### <span id="page-48-0"></span>**Bloqueios e problemas de software**

### **ADVERTÊNCIA: Antes de iniciar quaisquer procedimentos nesta secção, siga as informações de segurança fornecidas com o computador.**

### **Este computador não arranca**

**VERIFIQUE SE O CABO DE ALIMENTAÇÃO ESTÁ LIGADO FIRMEMENTE AO COMPUTADOR E À TOMADA ELÉCTRICA**

#### **O computador não responde**

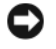

**AVISO:** Poderá perder dados se não conseguir executar o procedimento de desligar o sistema operativo.

**DESLIGUE O COMPUTADOR —** Se não conseguir obter resposta pressionando uma tecla ou movendo o rato, pressione e mantenha pressionado o botão de alimentação durante, pelo menos, 8 a 10 segundos (até desligar o computador) e, em seguida, reinicie o computador.

### **Um programa pára de responder**

#### **TERMINE O PROGRAMA —**

- **1** Pressione <Ctrl><Shift><Esc> simultaneamente para ter acesso ao Gestor de tarefas.
- **2** Clique no separador **Aplicativos**.
- **3** Clique para seleccionar o programa que não está a responder e clique em **Terminar tarefa**.

#### **Um programa falha repetidamente**

**NOTA:** As instruções de instalação da maior parte dos softwares geralmente estão na documentação ou numa disquete, CD ou DVD.

**VERIFIQUE A DOCUMENTAÇÃO D O SOFTWARE —** Se for necessário, desinstale e volte a instalar o programa.

#### **Foi concebido um programa para uma versão anterior do sistema operativo Microsoft**® **Windows**®

#### **EXECUTE O ASSISTENTE DE COMPATIBILIDADE DO PROGRAMA** —

*Windows XP*:

O Assistente de compatibilidade configura um programa para funcionar num ambiente semelhante a ambientes não compatíveis com Windows Vista.

- **1** Clique em **Iniciar**→ **Todos os Programas**→ **Acessórios**→ **Assistente de compatibilidade de programas**→ **Seguinte**.
- **2** Siga as instruções do ecrã.

### *Windows Vista*:

O Assistente de compatibilidade configura um programa para funcionar num ambiente semelhante a ambientes não compatíveis com Windows Vista.

- **1** Clique em **Iniciar**  $\leftrightarrow$  → Painel de controlo→ Programas→ Use an older **program with this version of Windows** (Utilizar um programa mais antigo com esta versão do Windows).
- **2** No ecrã de **Boas-vindas**, clique em **Seguinte**.
- **3** Siga as instruções do ecrã.

### **Aparece um ecrã azul**

**DESLIGUE O COMPUTADOR —** Se não conseguir obter resposta pressionando uma tecla ou movendo o rato, pressione e mantenha pressionado o botão de alimentação durante, pelo menos, 8 a 10 segundos (até desligar o computador) e, em seguida, reinicie o computador.

### **Outros problemas de software**

#### **CONSULTE A DOCUMENTAÇÃO D E SOFTWARE O U ENTRE E M CONTACTO COM O FABRICANTE D O SOFTWARE PATA OBTER MAIS INFORMAÇÕES SOBRE RESOLUÇÃO D E PROBLEMAS —**

- Certifique-se de que o programa é compatível com o sistema operativo instalado no seu computador.
- Certifique-se de que o seu computador apresente os requisitos mínimos de hardware necessários para executar o software. Para obter mais informações, consulte a documentação do software.
- Certifique-se de que o programa está instalado e configurado correctamente.
- Verifique se os controladores do dispositivo entram em conflito com o programa.
- Se for necessário, desinstale e volte a instalar o programa.

### **FAÇA UMA CÓPIA D E SEGURANÇA DOS FICHEIROS IMEDIATAMENTE**

- Utilize um programa antivírus para verificar o disco rígido, as disquetes, os CDs ou DVDs
- Guarde e feche quaisquer ficheiros e programas abertos e desligue o computador através do menu Iniciar

### **Serviço Dell de actualização técnica**

O serviço Dell de actualização técnica fornece notificação proactiva através de e-mail sobre as actualizações de software e hardware do computador. O serviço é grátis e pode ser personalizado para atender às necessidades de conteúdo, formato e da frequência com que recebe notificações.

Para se inscrever no serviço Dell de actualização técnica, vá para **support.dell.com/technicalupdate**.

### **Utilitário de Apoio Dell**

O utilitário de suporte Dell, (Dell Support Utility) está instalado no computador e disponível a partir do ícone de suporte Dell,  $\langle \rangle$ , na barra de tarefas ou a partir do botão **Iniciar**. Utilize este utilitário de suporte para obter informações de auto-suporte, actualizações de software e rastreios para verificar o estado do ambiente do computador.

### **Como aceder ao Dell Support Utility (utilitário de suporte Dell)**

Aceda ao Dell Support Utility (Utilitário de suporte Dell) a partir do ícone na barra de tarefas ou a partir do menu **Iniciar**.

Se o ícone Dell Support não aparecer na barra de tarefas:

- **1** Clique em **Iniciar**→ **Todos os programas**→ **Dell Support**→ **Dell Support Settings** (Configurações de suporte Dell).
- **2** Verifique se a opção **Show icon on the taskbar** (Apresentar ícone na barra de tarefas) está marcada.

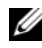

**NOTA:** Se o Dell Support Utility (utilitário de suporte Dell) não estiver disponível no menu **Iniciar**, vá para **support.dell.com** e transfira o software.

O Dell Support Utility (utilitário de suporte Dell) é personalizado para o ambiente do computador.

O ícone  $\boxtimes$  da barra de tarefas funciona de maneira diferente quando clica uma vez, clica duas vezes ou clica com o botão direito do rato nesse ícone.

### **Como clicar no ícone de suporte Dell**

Clique uma vez ou clique com o botão direito no ícone  $\otimes$  para executar as seguintes tarefas:

- Verificar o ambiente do computador.
- Ver as configurações do Dell Support Utility (utilitário de suporte Dell).
- Aceder ao ficheiro de ajuda do Dell Support Utility (utilitário de suporte Dell).
- Visualizar as perguntas mais frequentes.
- Aprender mais sobre o Dell Support Utility (utilitário de suporte Dell).
- Desactivar o Dell Support Utility (utilitário de suporte Dell).

### **Como clicar no ícone de suporte Dell**

Clique duas vezes no ícone  $\Diamond$  para verificar manualmente o ambiente do computador, ver as perguntas mais frequentes, aceder ao ficheiro de ajuda do Dell Support Utility (utilitário de suporte Dell) e ver as configurações do Dell Support.

Para obter mais informações sobre o utilitário Dell Support, clique no ponto de interrogação (**?**) na parte superior do ecrã **Dell**™ **Support**.

# **Como reinstalar o software**

# **Controladores**

### **Identificar controladores**

Se o computador apresentar algum problema com qualquer dispositivo, identifique se o controlador é a causa do problema e, se necessário, actualize o controlador.

*Windows XP*:

- **1** Clique em **Iniciar**→ **Painel de controlo**.
- **2** Em **Seleccione uma categoria**, clique em **Desempenho e manutenção** e clique em **Sistema**.
- **3** Na janela **Propriedades do sistema**, clique no separador **Hardware** e clique em **Gestor de dispositivos**.

*Windows Vista*:

- **1** Clique no botão Iniciar do Windows Vista  $\bigoplus$ , e clique com o botão direito do rato em **Computador**.
- **2** Clique em **Propriedades**→ **Gestor de dispositivos**.

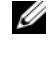

**ZA NOTA:** A janela **Controlo de conta de utilizador** pode ser visualizada. Se o utilizador for um administrador do computador, clique em **Continuar**; caso contrário, contacte o administrador para continuar.

Desloque-se para baixo na lista para ver se algum dispositivo tem um ponto de exclamação (um círculo amarelo com um **[!]**) no ícone do dispositivo.

Se existir um ponto de exclamação junto do nome do dispositivo, pode ser necessário reinstalar o controlador ou instalar um novo controlador (consulte ["Reinstalar controladores e utilitários" na página 56\)](#page-55-0).

### <span id="page-55-0"></span>**Reinstalar controladores e utilitários**

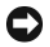

**AVISO:** O site web do apoio técnico da Dell em **support.dell.com** e o suporte multimédia *Drivers and Utilities* (Controladores e utilitários) fornecem controladores aprovados para computadores Dell™. Se instalar controladores obtidos de outras fontes, o computador pode não funcionar correctamente.

### <span id="page-55-1"></span>**Voltar para uma versão anterior do controlador do dispositivo**

*Windows XP*:

- **1** Clique em **Iniciar**→ **O meu computador**→ **Propriedades**→ **Hardware**→ **Gestor de dispositivos**.
- **2** Clique com o botão direito do rato no dispositivo para o qual o novo controlador foi instalado e clique em **Propriedades**.
- **3** Clique no separador **Controladores**→ **Recuperar controlador**.

*Windows Vista*:

- **1** Clique no botão Iniciar do Windows Vista  $\bigoplus$  e clique com o botão direito do rato em **Computador**.
- **2** Clique em **Propriedades**→ **Gestor de dispositivos**.

**ZA NOTA:** A janela **Controlo de conta de utilizador** pode ser visualizada. Se o utilizador for um administrador do computador, clique em **Continuar**; caso contrário, contacte o administrador para entrar no gestor de dispositivos.

- **3** Clique com o botão direito do rato no dispositivo para o qual o novo controlador foi instalado e clique em **Propriedades**.
- **4** Clique no separador **Controladores**→ **Recuperar controlador de dispositivos**.

Se a funcionalidade de recuperação de controladores de dispositivo não solucionar o problema, utilize o Restauro do sistema (consulte ["Como restaurar o sistema](#page-57-0)  [operativo" na página 58\)](#page-57-0) para o computador voltar ao estado de funcionamento em que estava antes de ter instalado o novo controlador.

### **Utilizar o suporte multimédia Drivers and Utilities (Controladores e utilitários).**

Se a utilização da funcionalidade Recuperar controladores de dispositivo ou Restauro do sistema (consulte ["Como restaurar o sistema operativo" na](#page-57-0)  [página 58](#page-57-0)) não solucionar o problema, reinstale o controlador a partir do seu suporte multimédia *Drivers and Utilities* (Controladores e utilitários).

**1** Com o ambiente de trabalho do Windows apresentado, introduza o suporte multimédia *Drivers and Utilities* (Controladores e utilitários).

Se esta for a primeira vez que utiliza o suporte multimédia *Drivers and Utilities* (Controladores e utilitários), vá para [passo 2.](#page-56-0) Se não, vá para [passo 5](#page-56-1).

- <span id="page-56-0"></span>**2** Quando o programa de instalação do suporte multimédia *Drivers and Utilities* (Controladores e utilitários) for iniciado, siga as instruções do ecrã.
	- **NOTA:** Na maioria dos casos, o programa *Drivers and Utilities* (Controladores e utilitários) é automaticamente iniciado. Se não começar, inicie o Explorador do Windows, clique no directório da unidade de CD para ver o conteúdo do CD e, então, clique duas vezes no arquivo **autorcd.exe**.
- **3** Quando surgir a janela **InstallShield Wizard Complete** (Assistente do InstallShield concluído), remova o suporte multimédia *Drivers and Utilities* (Controladores e utilitários) e clique em **Finish** (Concluir) para reiniciar o computador
- **4** Quando visualizar o ambiente de trabalho do Windows, volte a inserir o suporte multimédia *Drivers and Utilities* (Controladores e utilitários).
- <span id="page-56-1"></span>**5** No ecrã **Welcome Dell System Owner** (Bem-vindo, proprietário do sistema Dell), clique em **Next** (Seguinte).
	-

**22 NOTA:** O programa *Drivers and Utilities* (Controladores e utilitários) apresenta os controladores apenas para o hardware que veio instalado no computador. Se instalou hardware adicional, os controladores para o novo hardware podem não ser apresentados. Se estes controladores não forem apresentados, saia do programa *Drivers and Utilities* (Controladores e utilitários). Para obter informações sobre os controladores, consulte a documentação fornecida com o dispositivo.

Surge uma mensagem a informar que o suporte multimédia Resource (Recurso) está a detectar hardware no computador.

Os controladores que são utilizados pelo computador são automaticamente apresentados na janela **My Drivers — The ResourceCD has identified these components in your system** (Os meus controladores — O CD Resource identificou esses componentes no sistema).

**6** Clique no controlador que deseja voltar a instalar e siga as instruções no ecrã.

O facto de um determinado controlador não aparecer na lista significa que ele não é necessário para o seu sistema operativo.

### **Reinstalar manualmente os controladores**

Após extrair os ficheiros do controlador para o disco rígido, conforme descrito na secção anterior:

- **1** Clique no botão Iniciar do Windows Vista  $\bigoplus$  e clique com o botão direito do rato em **Computador**.
- **2** Clique em **Propriedades**→ **Gestor de dispositivos**.
	- **ZA NOTA:** A janela **Controlo de conta de utilizador** pode ser visualizada. Se o utilizador for um administrador do computador, clique em **Continuar**; caso contrário, contacte o administrador para entrar no gestor de dispositivos.
- **3** Clique duas vezes no tipo de dispositivo em que está a instalar o controlador (por exemplo, **Áudio** ou **Vídeo**).
- **4** Clique duas vezes no nome do dispositivo em que está a instalar o controlador.
- **5** Clique no separador **Controlador**→ **Actualizar controlador**→ **Browse my computer for driver software** (Procurar software de controlador no computador).
- **6** Clique em **Procurar** e procure a localização para a qual copiou anteriormente os ficheiros do controlador.
- **7** Quando surgir o nome do controlador adequado, clique no nome do controlador→ **OK**→ **Seguinte**.
- **8** Clique em **Concluir** e reinicie o computador.

# <span id="page-57-0"></span>**Como restaurar o sistema operativo**

Pode restaurar um estado anterior do sistema operativo das seguintes formas:

- O recurso Restauro do sistema do Microsoft® Windows® permite que o computador volte ao estado de funcionamento anterior sem afectar os ficheiros de dados. Utilize esse recurso como a primeira solução para restaurar o sistema operativo e preservar os ficheiros de dados.
- O Factory Image Restore da Dell™ (apenas no Microsoft Windows Vista®) restabelece o estado de funcionamento que o disco rígido possuía quando o computador foi adquirido. Ambos apagam permanentemente todos os dados do disco rígido e removem todos os programas instalados depois de ter recebido o computador. Utilize o Factory Image Restore da Dell apenas se o Restauro do sistema não tiver solucionado o problema do sistema operativo.

• Se recebeu o suporte de dados do *Sistema operativo* com o computador, pode utilizá-lo para restaurar o sistema operativo. No entanto, a utilização do suporte de dados do *Sistema operativo* também elimina todos os dados existentes na unidade de disco rígido. Utilize o suporte de dados *apenas* se Restaurar o sistema não tiver resolvido o problema do sistema operativo.

### <span id="page-58-0"></span>**Como utilizar o recurso de Restauro do sistema do Microsoft® Windows®**

Os sistemas operativos Windows fornecem uma opção de Restauro do sistema que permite retornar o computador para o estado operativo (sem afectar os ficheiros de dados), se as alterações no hardware, software ou outras configurações do sistema tiverem deixado o computador num estado operativo indesejável. Quaisquer alterações que o recurso Restauro do sistema fizer ao computador são completamente reversíveis.

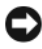

**AVISO:** Faça cópias de segurança dos ficheiros de dados. O Restauro do sistema não monitora nem recupera ficheiros de dados.

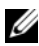

**NOTA:** Os procedimentos descritos neste documento foram escritos para o modo de visualização padrão do Windows podendo, portanto, não ser aplicáveis se tiver configurado o seu computador Dell ™ para o modo de visualização clássico do Windows.

#### **Como iniciar o restauro do sistema**

*Windows XP*:

**AVISO:** Antes de restaurar o computador para um estado operativo anterior, guarde e feche todos os ficheiros abertos e saia dos programas abertos. Não altere, abra nem elimine qualquer ficheiro ou programa até que o restauro do sistema seja concluído.

- **1** Clique em **Iniciar**→ **Todos os programas**→ **Acessórios**→ **Ferramentas do sistema**→ **Restauro do sistema**.
- **2** Clique em **Restaurar o computador para uma altura anterior** ou **Criar um ponto de restauro**.
- **3** Clique em **Seguinte** e siga as mensagens de opções restantes apresentadas no ecrã.

*Windows Vista*:

- **1** Clique em **Iniciar .**
- **2** Na caixa Iniciar pesquisa, introduza Restauro do sistema e pressione  $<$ Enter $>$ .
	-
	- **ZA NOTA:** A janela **Controlo de conta de utilizador** pode ser visualizada. Se o utilizador for um administrador do computador, clique em **Continuar**; caso contrário, entre em contacto com o administrador para continuar com a acção desejada.
- **3** Clique em **Seguinte** e siga as mensagens restantes apresentadas no ecrã.

Caso o restauro do sistema não resolva o problema, pode anular o último restauro do sistema. (Consulte ["Como anular o último restauro do sistema"](#page-59-0)  [na página 60.](#page-59-0))

### <span id="page-59-0"></span>**Como anular o último restauro do sistema**

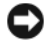

**AVISO:** Antes de anular o último restauro do sistema, guarde e feche todos os ficheiros abertos e saia de todos os programas que também estiverem abertos. Não altere, abra nem elimine qualquer ficheiro ou programa até que o restauro do sistema seja concluído.

*Windows XP*:

- **1** Clique em **Iniciar**→ **Todos os programas**→ **Acessórios**→ **Ferramentas do sistema**→ **Restauro do sistema**.
- **2** Clique em **Anular o último restauro** e em **Seguinte**.

*Windows Vista*:

- **1** Clique em **Iniciar 1**
- **2** Na caixa Iniciar pesquisa, introduza Restauro do sistema e pressione  $<$ Enter $>$ .
- **3** Clique em **Anular o último restauro** e em **Seguinte**.

### **Como activar o recurso Restauro do sistema**

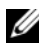

**NOTA:** O Windows Vista não desactiva o recurso Restauro do sistema, mesmo que o espaço em disco disponível seja pouco. Portanto, as etapas a seguir aplicam-se apenas ao Windows XP.

Se voltar a instalar o Windows XP com menos de 200 MB de espaço livre em disco, o Restauro do sistema será desactivado automaticamente.

Para confirmar se o recurso está activado:

- **1** Clique em **Iniciar**→ **Painel de controlo**→ **Desempenho e manutenção**→ **Sistema**.
- **2** Clique no separador **Restauro do sistema** e veja se a opção **Desactivar restauro do sistema** está desmarcada.

### **Como utilizar o Factory Image Restore da Dell**

**AVISO:** O Factory Image Restore da Dell elimina permanentemente todos os dados do disco rígido e remove todos os programas ou controladores instalados depois de o computador ter sido recebido. Se possível, faça cópias de segurança dos dados antes de utilizar essas opções. Utilize o Factory Image Restore da Dell apenas se o Restauro do sistema não tiver solucionado o problema do sistema operativo.

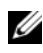

**NOTA:** O Factory Image Restore da Dell pode não estar disponível em determinados países ou em determinados computadores.

Utilize o Factory Image Restore da Dell (apenas no Microsft Windows Vista) como último método para restaurar o seu sistema operativo. Estas opções restauram o disco rígido para o estado de funcionamento em que se encontrava quando o computador foi adquirido. Todos os programas ou ficheiros adicionados desde que recebeu o computador—incluindo ficheiros de dados—são eliminados permanentemente do disco rígido. Os ficheiros de dados incluem documentos, folhas de cálculo, mensagens de e-mail, fotos digitais, ficheiros de música e outros. Se possível, efectue cópias de segurança de todos os dados antes de utilizar o Dell Factory Image Restore.

### **Como iniciar o Factory Image Restore da Dell**

- **1** Ligue o computador. Quando aparecer o logótipo da Dell, pressione <F8> várias vezes para aceder à janela **Opções de inicialização avançadas do Vista**.
- **2** Seleccione **Repair Your Computer** (Reparar o seu computador).
- **3** Na janela System **Recovery Options** (Opções de restauro do sistema), seleccione uma disposição de teclado e clique em **Next** (Seguinte).
- **4** Para aceder às opções de restauro, inicie a sessão como utilizador local. Para aceder à linha de comandos, digite administrator (administrador) no campo do nome de utilizador e clique em **OK**.

**5** Clique em **Dell Factory Image Restore**.

**NOTA:** Dependendo da sua configuração, pode seleccionar **Dell Factory Tools** (Ferramentas do Dell Factory) e depois **Dell Factory Image Restore**.

O ecrã de boas-vindas do **Dell Factory Image Restore** será apresentado.

**6** No ecrã de boas-vindas do **Dell Factory Image Restore**, clique em **Next** (Seguinte).

O ecrã **Confirm Data Deletion** (Confirmar eliminação de dados) será apresentado.

**AVISO:** Se não quiser continuar a utilização do Factory Image Restore, clique em **Cancelar**.

**7** Clique na caixa de verificação para confirmar que pretende continuar a reformatar o disco rígido e a restaurar o software do sistema para o estado de fábrica e, em seguida, clique em **Next** (Seguinte).

O processo de restauro é iniciado e pode demorar 5 minutos ou mais para ser concluído.

**8** Clique em **Finish** (Concluir) para reiniciar o computador.

### **Como utilizar o suporte multimédia do sistema operativo**

### **Antes de começar**

Se estiver a pensar em voltar a instalar o sistema operativo Windows para corrigir algum problema num controlador instalado recentemente, tente primeiro utilizar a funcionalidade de recuperar controladores de dispositivo do Windows. Consulte ["Voltar para uma versão anterior do controlador do](#page-55-1)  [dispositivo" na página 56](#page-55-1). Se a funcionalidade Recuperação de controladores de dispositivo não solucionar o problema, utilize o Restauro do sistema do Microsoft Windows para que o sistema operativo volte ao estado de funcionamento em que estava antes de ter instalado o novo controlador do dispositivo. Consulte ["Como utilizar o recurso de Restauro do sistema do](#page-58-0)  [Microsoft® Windows®" na página 59](#page-58-0).

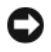

**AVISO:** Antes de iniciar a instalação, faça uma cópia de segurança de todos os dados do disco rígido principal. Nas configurações convencionais do disco rígido, o disco rígido principal é a primeira unidade detectada pelo computador.

Para reinstalar o Windows, necessita do suporte multimédia Dell™ *Operating System* (Sistema operativo) e do suporte multimédia Dell *Drivers and Utilities* (Controladores e utilitários).

**NOTA:** O suporte multimédia Dell *Drivers and Utilities* (Controladores e utilitários da Dell) contém os controladores que foram instalados durante a montagem do computador. Utilize o suporte multimédia Dell *Drivers and Utilities* (Controladores e utilitários) para carregar quaisquer controladores necessários. Dependendo da região onde tiver adquirido o computador ou do facto de ter ou não solicitado o suporte multimédia, o suporte multimédia Dell *Drivers and Utilities* (Controladores e utilitários) e o suporte multimédia Dell *Operating System* (Sistema operativo) podem não ser fornecidos com o computador.

#### **Como reinstalar o Windows**

O processo de nova instalação pode demorar de 1 a 2 horas para ser concluído. Após a nova instalação do sistema operativo, deverá também voltar a instalar os controladores de dispositivos, o programa de protecção anti-vírus e outros softwares.

- **1** Guarde e feche os ficheiros abertos e saia dos programas que também estiverem abertos.
- **2** Insira o disco do *sistema operativo*.
- **3** Se surgir a mensagem Instalar o Windows, clique em **Sair**.
- **4** Reinicie o computador.

Quando o logótipo da DELL for visualizado, pressione <F12> imediatamente.

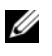

**NOTA:** Se esperar muito tempo e o logótipo do sistema operativo aparecer, aguarde até visualizar o ambiente de trabalho do Microsoft® Windows® Em seguida, desligue o computador e tente novamente.

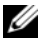

**NOTA:** As etapas seguintes alteram a sequência de inicialização apenas por uma vez. Na próxima inicialização, o computador arrancará de acordo com os dispositivos especificados na configuração do sistema.

- **5** Quando a lista de dispositivos de inicialização aparecer, realce **CD/DVD/CD-RW Drive** (Unidade de CD/DVD/CD-RW) e pressione <Enter>.
- **6** Pressione qualquer tecla para **Boot from CD-ROM** (Arrancar a partir do CD-ROM) e siga as instruções no ecrã para concluir a instalação.

# **Como obter ajuda**

# **Como obter assistência**

#### **ADVERTÊNCIA: Se precisar de remover a tampa do computador, desligue primeiro o computador e os cabos do modem de todas as tomadas eléctricas. Siga as instruções de segurança fornecidas com o computador.**

Se o computador apresentar algum problema, execute os passos seguintes para diagnosticar e resolver o problema:

- **1** Consulte ["Sugestões para resolução de problemas" na página 47](#page-46-0) para obter informações, bem como os procedimentos a serem executados para solucionar o problema apresentado pelo computador.
- **2** Consulte ["Dell Diagnostics" na página](#page-44-1) 45 para obter os procedimentos sobre como executar o Dell Diagnostics.
- **3** Preencha a ["Lista de verificação de diagnósticos" na página 70](#page-69-0).
- **4** Utilize a ampla gama de serviços on-line da Dell, disponíveis no site de suporte da Dell (**support.dell.com)** para obter ajuda sobre procedimentos de instalação e solução de problemas. Consulte ["Serviços on-line" na página 66](#page-65-0) para obter uma lista mais completa do apoio técnico on-line da Dell.
- **5** Se as etapas anteriores não resolverem o problema, consulte ["Como entrar](#page-70-1)  [em contacto com a Dell" na página 71.](#page-70-1)

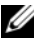

**NOTA:** Lique para o apoio técnico da Dell, utilizando um telefone próximo do computador, para que o pessoal do apoio técnico possa ajudá-lo a executar os procedimentos necessários.

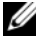

**NOTA:** O sistema de código de serviço expresso da Dell pode não estar disponível em todos os países.

Quando solicitado pelo sistema telefónico automatizado da Dell, digite o seu código de serviço expresso para encaminhar a chamada directamente à equipa de suporte adequada. Se não tiver um código de serviço expresso, abra a pasta **Dell Accessories** (acessórios Dell), clique duas vezes no ícone **Express Service Code** (código de serviço expresso) e siga as instruções.

Para obter instruções sobre como utilizar o apoio técnico da Dell, consulte ["Suporte técnico e serviço de atendimento ao cliente" na página 66.](#page-65-1)

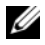

**NOTA:** Alguns dos serviços que se seguem nem sempre estão disponíveis em todos os locais fora dos Estados Unidos. Para obter informações sobre a disponibilidade desses serviços, ligue para o seu representante Dell local.

### <span id="page-65-1"></span>**Suporte técnico e serviço de atendimento ao cliente**

O serviço de suporte da Dell está disponível para responder às perguntas sobre o hardware Dell™. O nosso pessoal do apoio técnico utiliza diagnósticos baseados em computadores para fornecer respostas rápidas e precisas.

Para entrar em contacto com o serviço de suporte da Dell, consulte ["Antes de](#page-68-0)  [ligar para a Dell" na página 69](#page-68-0) e veja as informações de contacto da sua região ou vá a **support.dell.com**.

### **DellConnect™**

O DellConnect é uma ferramenta de acesso on-line fácil de utilizar que permite a um membro da equipa de serviço e suporte da Dell aceder ao seu computador através de uma ligação de banda larga, diagnosticar o problema e repará-lo sob a sua supervisão. Para obter mais informações, vá a **support.dell.com** e clique em **DellConnect**.

### <span id="page-65-0"></span>**Serviços on-line**

Pode obter mais informações sobre os produtos e serviços Dell nos seguintes sites:

**www.dell.com www.dell.com/ap** (apenas para países da Ásia e do Pacífico) **www.dell.com/jp** (apenas para o Japão) **www.euro.dell.com** (apenas para a Europa) **www.dell.com/la** (para países da América Latina e Caribe) **www.dell.ca** (apenas para o Canadá)

Pode aceder ao serviço de suporte da Dell através dos seguintes endereços de e-mail e sites:

- Sites de suporte da Dell **support.dell.com support.jp.dell.com** (apenas para o Japão) **support.euro.dell.com** (apenas para a Europa)
- Endereços de e-mail do serviço de suporte da Dell mobile\_support@us.dell.com support@us.dell.com

la-techsupport@dell.com (apenas para a América Latina e Caribe) apsupport@dell.com (apenas para países da Ásia e do Pacífico)

- Endereços de e-mail do sector de marketing e vendas da Dell apmarketing@dell.com (apenas para países da Ásia e do Pacífico) sales canada@dell.com (apenas para o Canadá)
- FTP File Transfer Protocol (protocolo de transferência de ficheiros) Anonymous (Anónimo)

### **ftp.dell.com**

Inicie a sessão como utilizador: anonymous (anónimo) e utilize o seu endereço de e-mail como palavra-passe.

### **Serviço AutoTech**

O serviço de suporte automatizado da Dell—AutoTech—fornece respostas gravadas às perguntas mais frequentes feitas pelos clientes Dell sobre os seus computadores portáteis e de secretária

Ao ligar para esse serviço, utilize um telefone de teclas (multifrequencial) para seleccionar os assuntos relacionados com as suas perguntas. Para obter o número de telefone da sua região, consulte ["Como entrar em contacto com](#page-70-1)  [a Dell" na página 71.](#page-70-1)

### **Serviço automatizado de estado de pedidos**

Para verificar o estado de qualquer produto Dell que tenha adquirido, vá até ao site **support.dell.com** ou ligue para o serviço automatizado de estado de pedidos. Uma gravação irá solicitar-lhe as informações necessárias para localizar e fornecer um relatório sobre o seu pedido. Para obter o número de telefone da sua região, consulte ["Como entrar em contacto com a Dell" na](#page-70-1)  [página 71](#page-70-1).

# **Problemas com o seu pedido**

Se houver algum problema com o seu pedido, como peças ausentes, peças erradas ou facturação incorrecta, entre em contacto com o Serviço de atendimento ao cliente da Dell. Quando ligar, tenha a factura ou a nota de expedição à mão. Para obter o número de telefone da sua região, consulte ["Como entrar em](#page-70-1)  [contacto com a Dell" na página 71](#page-70-1).

# **Informações sobre produtos**

Se precisar de informações sobre outros produtos disponíveis através da Dell ou se quiser colocar um pedido, visite o site da Dell em **www.dell.com**. Para obter o número de telefone da sua região ou para falar com um especialista de vendas, consulte ["Como entrar em contacto com a Dell" na página 71](#page-70-1).

## **Como devolver itens com garantia para reparação ou reembolso**

Prepare todos os itens que estão a ser devolvidos, para reparação ou reembolso, da seguinte forma:

**1** Ligue para a Dell para obter o número de RMA (Return Material Authorization [Autorização de devolução de material]) e escreva-o em destaque na parte externa da caixa.

Para obter o número de telefone da sua região, consulte ["Como entrar em](#page-70-1)  [contacto com a Dell" na página 71.](#page-70-1) Inclua uma cópia da factura e uma carta descrevendo o motivo da devolução.

- **2** Inclua também uma cópia da Lista de verificação de diagnósticos (consulte ["Lista de verificação de diagnósticos" na página 70](#page-69-0)), indicando os testes que executou e as mensagens de erro relatadas pelo Dell Diagnostics (consulte ["Como entrar em contacto com a Dell" na página 71](#page-70-1)).
- **3** Inclua quaisquer acessórios que pertençam ao(s) item(ns) que está(ão) a ser devolvido(s): cabos de alimentação, disquetes de software, guias, etc., se vai ser reembolsado após a devolução deste(s) item(ns).
- **4** Embale o equipamento a devolver no material da embalagem original (ou equivalente).

Deverá arcar com as despesas de remessa. Também será responsável pelo seguro dos produtos devolvidos e assumirá o risco de perda durante o transporte até eles chegarem à Dell. Não serão aceitas embalagens com pagamento no destino.

As devoluções que não atenderem a qualquer um dos requisitos citados anteriormente serão recusadas no sector de recepção da Dell e devolvidas ao cliente.

# <span id="page-68-0"></span>**Antes de ligar para a Dell**

**NOTA:** Quando ligar, tenha o código de serviço expresso à mão. Esse código ajuda o sistema telefónico de suporte automatizado da Dell a direccionar a sua chamada com mais eficiência. O número da etiqueta de serviço também lhe pode ser solicitado (este encontra-se na parte posterior ou na parte inferior do seu computador).

Lembre-se de preencher a Lista de verificação de diagnósticos (consulte ["Lista](#page-69-0)  [de verificação de diagnósticos" na página](#page-69-0) 70 ). Se possível, ligue o computador antes de telefonar para o serviço de assistência técnica da Dell e faça a ligação de um telefone junto do computador. O utilizador poderá ser solicitado a digitar alguns comandos no teclado, fornecer informações detalhadas durante as operações ou tentar outras opções de solução de problemas que só podem ser executadas no próprio computador. Tenha a documentação do computador disponível.

**ADVERTÊNCIA: Antes de trabalhar dentro do computador, siga as instruções de segurança na documentação fornecida com o computador.**

#### <span id="page-69-0"></span>**Lista de verificação de diagnósticos**

Nome:

Data:

Endereço:

Telefone:

Etiqueta de serviço (código de barras na parte posterior ou na parte inferior do computador):

Código de serviço expresso:

Número de RMA (Return Material Authorization [Autorização de retorno de material]) (se fornecido pelo técnico do serviço de suporte da Dell):

Sistema operativo e versão:

Dispositivos:

Placas de expansão:

O computador está ligado a uma rede? Sim Não

Rede, versão e adaptador de rede:

Programas e versões:

Consulte a documentação do sistema operativo para determinar o conteúdo dos ficheiros de configuração do sistema. Se o computador estiver ligado a uma impressora, imprima cada ficheiro. Caso contrário, anote o conteúdo de cada ficheiro antes de ligar para a Dell.

Mensagem de erro, código de bipe ou código de diagnóstico:

Descrição do problema e dos procedimentos executados para solucioná-lo:

# <span id="page-70-1"></span><span id="page-70-0"></span>**Como entrar em contacto com a Dell**

Para clientes nos Estados Unidos, ligue para 800-WWW-DELL (800-999-3355).

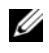

**NOTA:** Se não tiver uma ligação activa à Internet, pode encontrar as informações de contacto na sua factura, na nota de compra ou no catálogo de produtos Dell.

A Dell fornece várias opções de suporte e serviço on-line ou através de telefone. A disponibilidade varia de acordo com o país e produto e alguns serviços podem não estar disponíveis na sua área. Para entrar em contacto com a Dell a fim de tratar de assuntos de vendas, suporte técnico ou serviço de atendimento ao cliente:

- **1** Aceda a **support.dell.com** e seleccione o seu país ou região no menu pendente **Choose A Country/Region** (Escolha um país/região) ao fundo da página.
- **2** Clique em **Contact Us** (Contacte-nos) no lado esquerdo da página e seleccione o serviço adequado ou a ligação de apoio técnico com base na sua necessidade.
- **3** Escolha o método de entrar em contacto com a Dell que lhe seja mais conveniente.
# <span id="page-72-1"></span>7

# **Como obter informações**

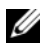

**NOTA:** Algumas funcionalidades ou suportes multimédia podem ser opcionais, não sendo fornecidos com o seu computador. Algumas funcionalidades ou suportes multimédia podem não estar disponíveis em determinados países.

**ZA NOTA:** Informações adicionais são fornecidas com o seu computador.

<span id="page-72-2"></span><span id="page-72-0"></span>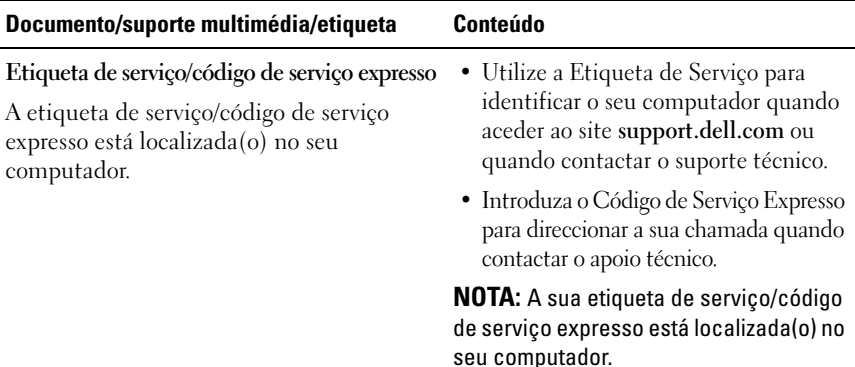

<span id="page-73-11"></span><span id="page-73-10"></span><span id="page-73-9"></span><span id="page-73-8"></span><span id="page-73-7"></span><span id="page-73-6"></span><span id="page-73-5"></span><span id="page-73-4"></span><span id="page-73-3"></span><span id="page-73-2"></span><span id="page-73-1"></span><span id="page-73-0"></span>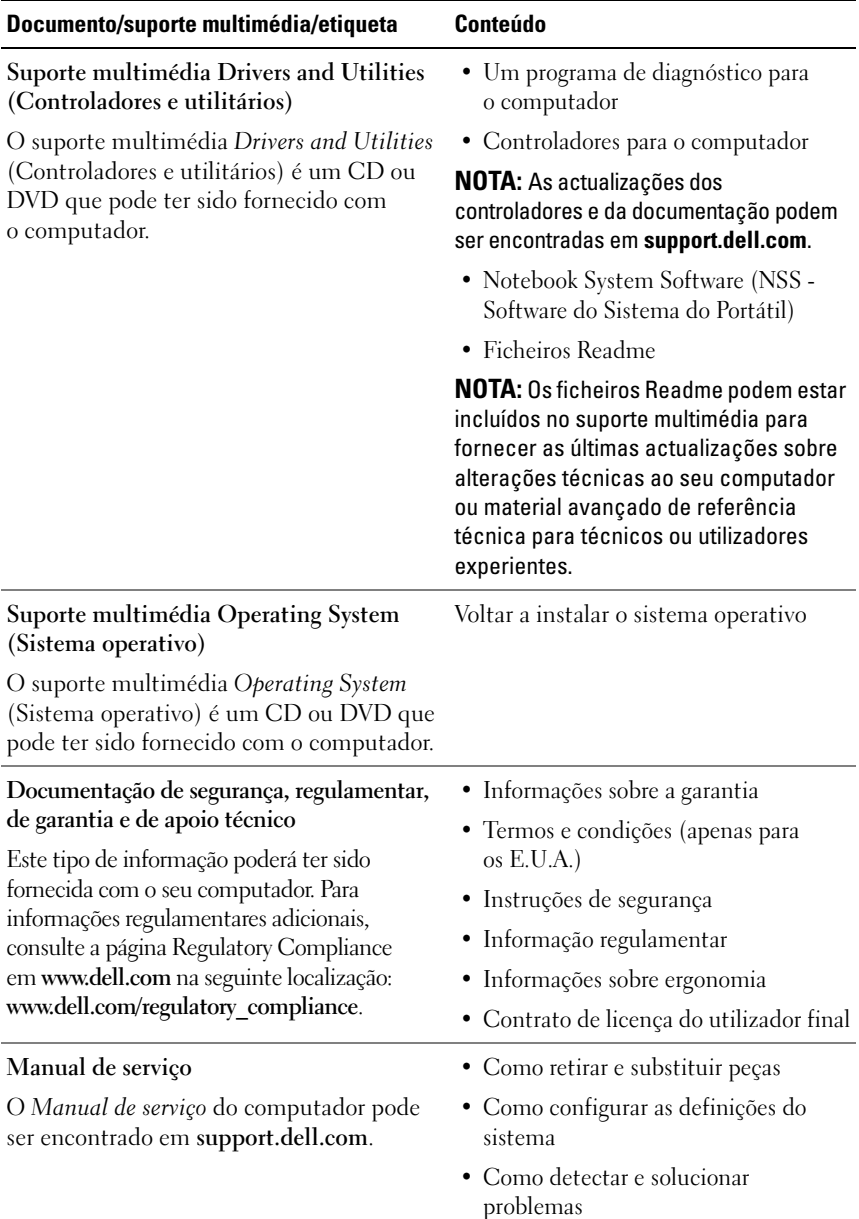

<span id="page-74-2"></span><span id="page-74-1"></span><span id="page-74-0"></span>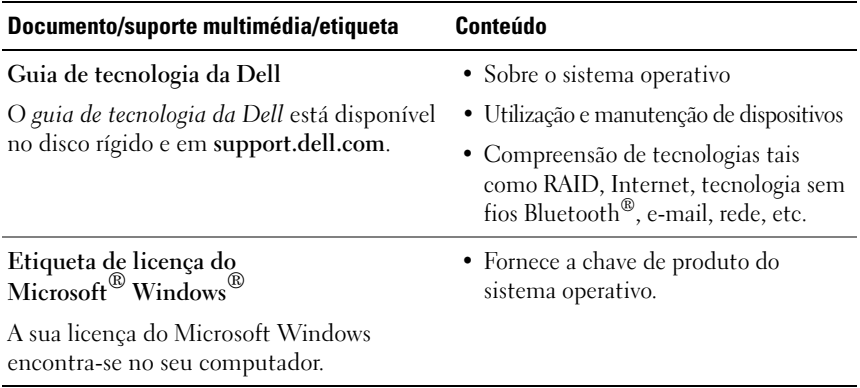

# **Índice remissivo**

## **A**

actualizações [software e hardware, 52](#page-51-0) alimentação [estado da luz de alimentação, 47](#page-46-0) [resolução de problemas, 47](#page-46-0) apoio [apoio técnico e apoio ao](#page-65-0)  cliente, 66 [DellConnect, 66](#page-65-1) [regional, 66](#page-65-2) [serviços on-line, 66](#page-65-2) [apoio técnico, 65](#page-64-0) [assistente de transferência de](#page-17-0)  definições e de ficheiros, 18 assistentes [assistente de compatibilidade de](#page-49-0)  programas, 50 [assistente de transferência de](#page-17-0)  definições e de ficheiros, 18

# **C**

[como obter informações, 73](#page-72-1) computador [especificações, 23](#page-22-0) configuração [computador, 13](#page-12-0) [configuração rápida, 13](#page-12-1)

configuração *(Continuação)* [Internet, 16](#page-15-0) Contrato de Licença de [Utilizador Final \(EULA\), 74](#page-73-0) [controladores, 55](#page-54-0) [identificar, 55](#page-54-1) [reinstalar, 56](#page-55-0) [suporte multimédia Drivers and](#page-73-1)  Utilities (controladores e utilitários), 74 [voltar a uma versão anterior, 56](#page-55-1) [Código de serviço expresso, 73](#page-72-0) [códigos de sinais sonoros, 34](#page-33-0)

#### **D**

Dell [actualizações de software, 52](#page-51-1) [apoio técnico e apoio ao](#page-65-0)  cliente, 66 [entrar em contacto, 65,](#page-64-0) [71](#page-70-0) [serviço de actualização técnica, 52](#page-51-0) [Support Utility \(utilitário de](#page-51-1)  apoio), 52

[Dell Diagnostics, 45](#page-44-0) [iniciar a partir do seu disco rígido, 45](#page-44-1) [iniciar a partir do suporte](#page-45-0)  [multimédia Drivers and](#page-45-0)  Utilities (Controladores [e utilitários\), 46](#page-45-0)

[DellConnect, 66](#page-65-1)

diagnóstico [códigos de sinais sonoros, 34](#page-33-0) [Dell, 45](#page-44-0) [luzes de alimentação, 33](#page-32-0)

[documentação, 73](#page-72-1) [guia de tecnologia da Dell, 75](#page-74-0) [manual de reparação, 74-](#page-73-2)[75](#page-74-0)

# **E**

[entrar em contacto com](#page-64-0)  [a Dell, 65,](#page-64-0) [71](#page-70-0) [especificações, 23](#page-22-0) [etiqueta de licença do](#page-74-1)  Windows, 75 [Etiqueta de serviço, 73](#page-72-2)

# **F**

[Factory Image Restore da](#page-60-0)  Dell, 61

#### **G**

[guia de tecnologia da Dell, 75](#page-74-0)

#### **I**

[informações de ergonomia, 74](#page-73-3) [informações de segurança, 74](#page-73-4) [informações de suporte, 74](#page-73-5)

[informações regulamentares, 74](#page-73-6) [informações sobre garantia, 74](#page-73-7) Internet [configurar, 16](#page-15-0) [interruptor de ligação sem fios, 11](#page-10-0) [ligar, 16](#page-15-1) [localizador de rede](#page-10-0)  Wi-Fi Catcher, 11

#### **L**

ligação [adaptador de CA, 13](#page-12-2) ligar [cabo de rede, 14](#page-13-0) [dispositivos, 14](#page-13-1) [dispositivos IEEE 1394, 14](#page-13-2) [Internet, 16](#page-15-1) [rede, 15](#page-14-0)

#### **M**

[manual de reparação, 74-](#page-73-2)[75](#page-74-0) memória [resolução de problemas, 49](#page-48-0) mensagens de erro [códigos de sinais sonoros, 34](#page-33-0) [luzes de alimentação, 33](#page-32-0)

#### **N**

[Notebook System Software, 74](#page-73-8) [números de telefone, 71](#page-70-0)

### **P**

problemas [restaurar para o estado](#page-58-0)  anterior, 59

#### **R**

redes [interruptor de ligação sem fios, 11](#page-10-0) [ligar, 15](#page-14-0) [localizador de rede Wi-Fi](#page-10-0)  Catcher, 11 [visão geral, 15](#page-14-1) reinstalar [controladores e utilitários, 56](#page-55-0) [software, 55](#page-54-2) [resolução de problemas, 33,](#page-32-1) [74](#page-73-9) [alimentação, 47](#page-46-0) compatibilidade entre os [programas e o Windows, 50](#page-49-0) [Dell Diagnostics, 45](#page-44-0) [ecrã azul, 51](#page-50-0) [estado da luz de alimentação, 47](#page-46-0) [falhas do programa, 49](#page-48-1) [luzes de alimentação, 33](#page-32-0) [memória, 49](#page-48-0) [mensagens de erro, 35](#page-34-0) [o computador não responde, 49](#page-48-1) [software, 49-](#page-48-1)[51](#page-50-1) [sugestões, 47](#page-46-1) Restauro do sistema [activar, 60](#page-59-0) [restauro do sistema, 58-](#page-57-0)[59](#page-58-0)

#### **S**

sistema operativo [chave de produto, 75](#page-74-2) [Factory Image Restore da Dell, 61](#page-60-1) [reinstalar, 74](#page-73-10) [restauro do sistema, 58](#page-57-0) [suporte, 62,](#page-61-0) [74](#page-73-10) [S.M.A.R.T, 44](#page-43-0) software [actualizações, 52](#page-51-0) [problemas, 50](#page-49-0) [reinstalar, 55](#page-54-2) [resolução de problemas, 50-](#page-49-1)[51](#page-50-1) solução de problemas [restaurar para o estado](#page-57-0)  [anterior, 58-](#page-57-0)[59](#page-58-0) suporte [entrar em contacto com a Dell, 71](#page-70-0) suporte multimédia [Drivers and Utilities \(controladores](#page-73-1)  e utilitários), 74 [sistema operativo, 74](#page-73-10) [Suporte multimédia Drivers and](#page-55-2)  Utilities (controladores [e utilitários\), 56,](#page-55-2) [74](#page-73-1) suporte multimédia Drivers and Utilities (controladores e utilitários) [Dell Diagnostics, 45](#page-44-0)

# **T**

[Termos e Condições, 74](#page-73-11)

[transferir informação para um](#page-17-0)  computador novo, 18

# **V**

vista [frente, 7](#page-6-0) [posterior, 9](#page-8-0) [vista frontal, 7](#page-6-0) [vista posterior, 9](#page-8-0)

#### **W**

Windows Vista [assistente de compatibilidade de](#page-49-0)  programas, 50 [Factory Image Restore da Dell, 61](#page-60-1) [recuperação de controladores de](#page-55-3)  dispositivo, 56 [reinstalar, 74](#page-73-10) [restauro do sistema, 58-](#page-57-0)[59](#page-58-0) [voltar a uma versão anterior do](#page-55-3)  controlador do dispositivo, 56 Windows XP [assistente de transferência de](#page-17-0)  definições e de ficheiros, 18 [configurar a ligação à Internet, 17](#page-16-0) [recuperação de controladores de](#page-55-4)  dispositivo, 56 [reinstalar, 74](#page-73-10) [restauro do sistema, 58-](#page-57-0)[59](#page-58-0)

Windows XP *(Continuação)* [voltar a uma versão anterior do](#page-55-4)  [controlador do dispositivo, 56](#page-55-4)